# **학생 매뉴얼**

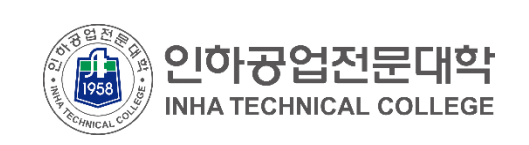

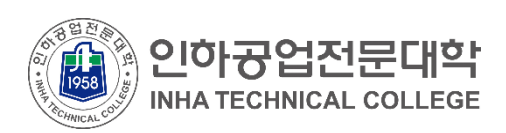

## **▪ 로그인**

## ▪ **일자리(ILJARI) 시스템 메인 페이지**

일자리(ILJARI) 시스템에 접속합니다.

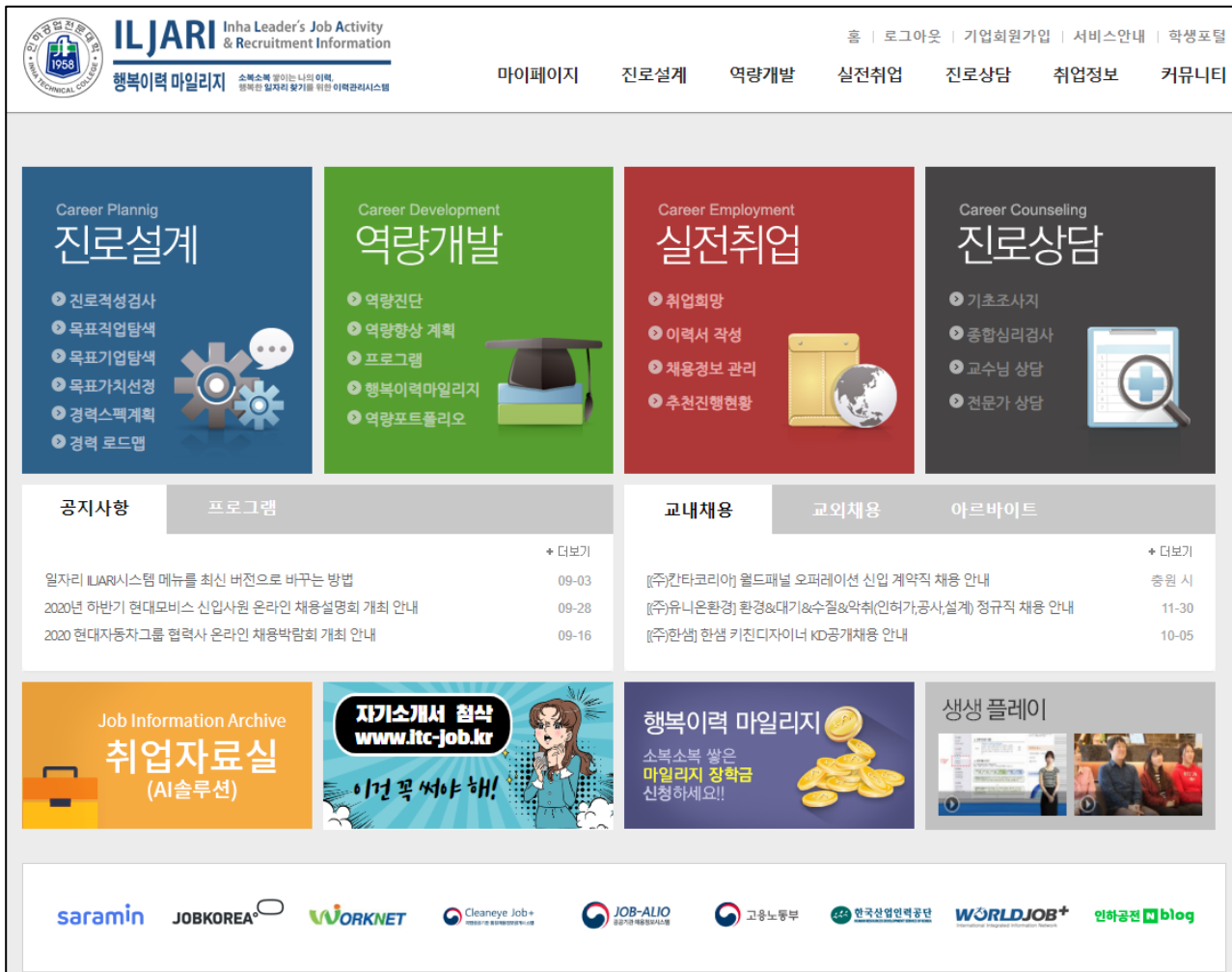

- **접속주소 : http://job.inhatc.ac.kr/**
- **로그인 방법** : 기존 포털과 동일한 ID/PW로 로그인이 가능합니다.
- 일자리(ILJARI) 시스템의 주요 서비스가 메인화면에 배치되어 있습니다.
- 로그인이 필요한 서비스를 클릭하시면 자동으로 로그인 화면으로 이동합니다.
- 로그인이 성공적으로 완료되면 마이페이지로 이동됩니다.

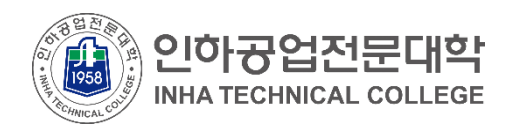

## ■ 마이페이지

### ▪ **마이페이지**

입학부터 졸업까지 진행되는 활동현황을 파악하고 단계별로 진행할 수 있습니다.

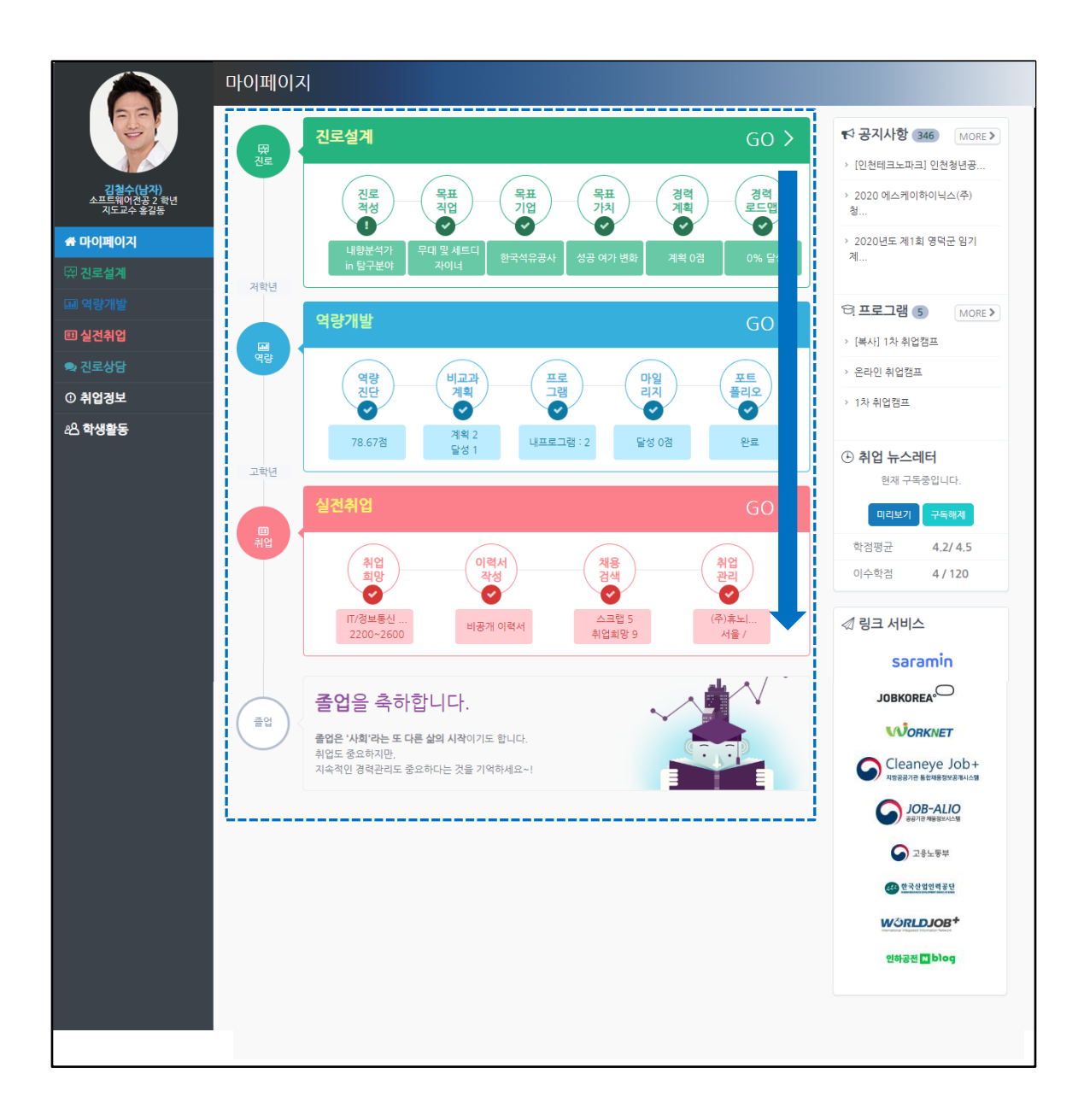

- 진로상담 > 진로설계 > 역량개발 > 실전취업 순서에 따라 단계별로 진행하시는 것을 권장합니다. 보다효과적인역량개발서비스를지원받을수있습니다.
- 각 단계별 영역을 클릭하여 상세페이지로 이동할 수 있습니다.

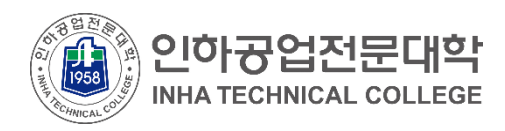

## ■ 마이페이지

### ▪ **마이페이지**

입학부터 졸업까지 진행되는 활동현황을 파악하고 단계별로 진행할 수 있습니다.

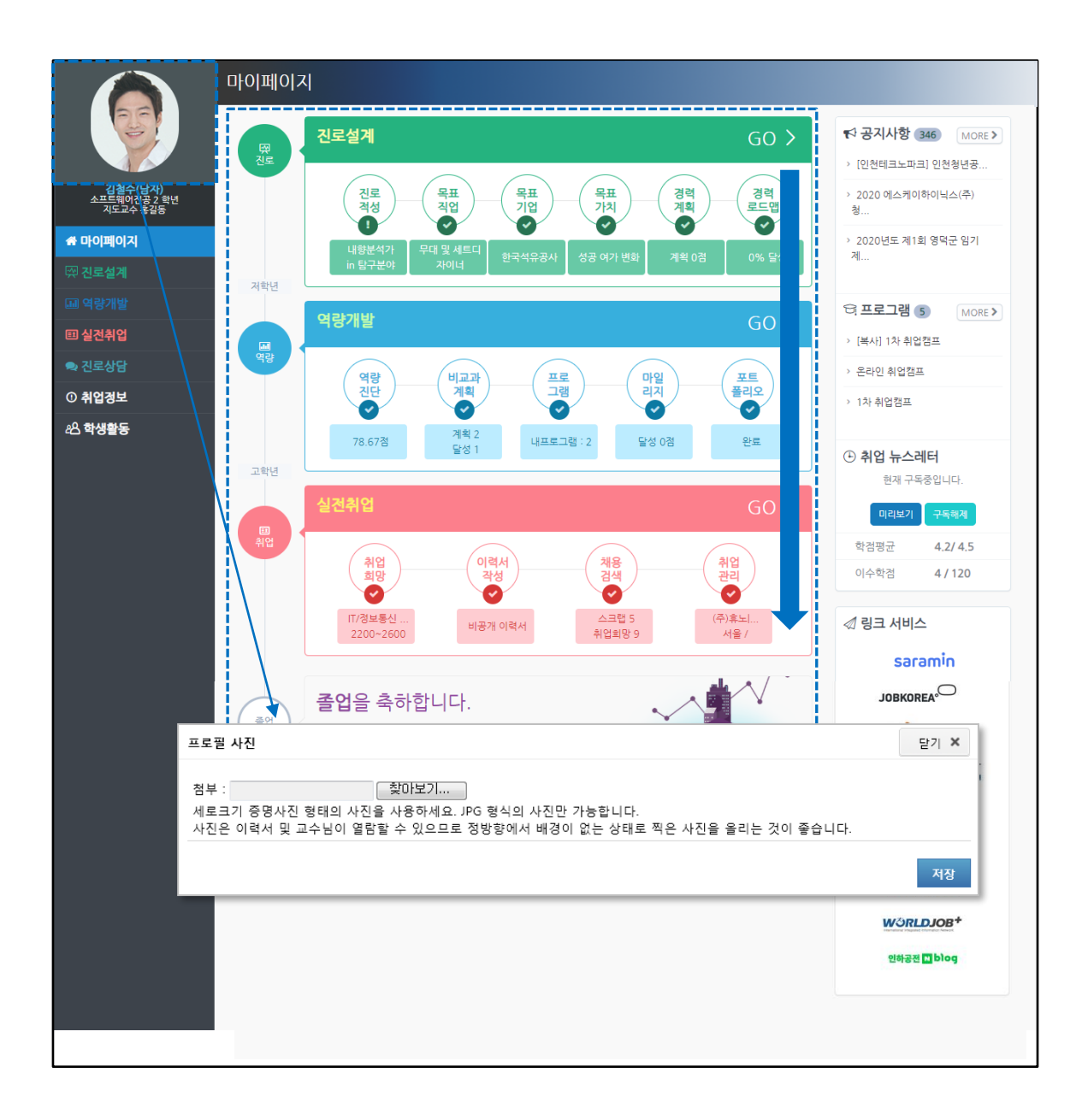

- 프로필 사진은 학적에 등록된 기본 사진이 출력됩니다.
- 사진을 클릭하면 변경이 가능합니다.
- 등록된 사진은 이력서 및 교수님 열람 화면에 출력됩니다.

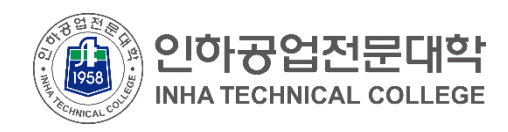

▪ 진로설계

#### ▪ **진로설계**

각 단계에 따라 나의 진로목표를 구체화합니다.

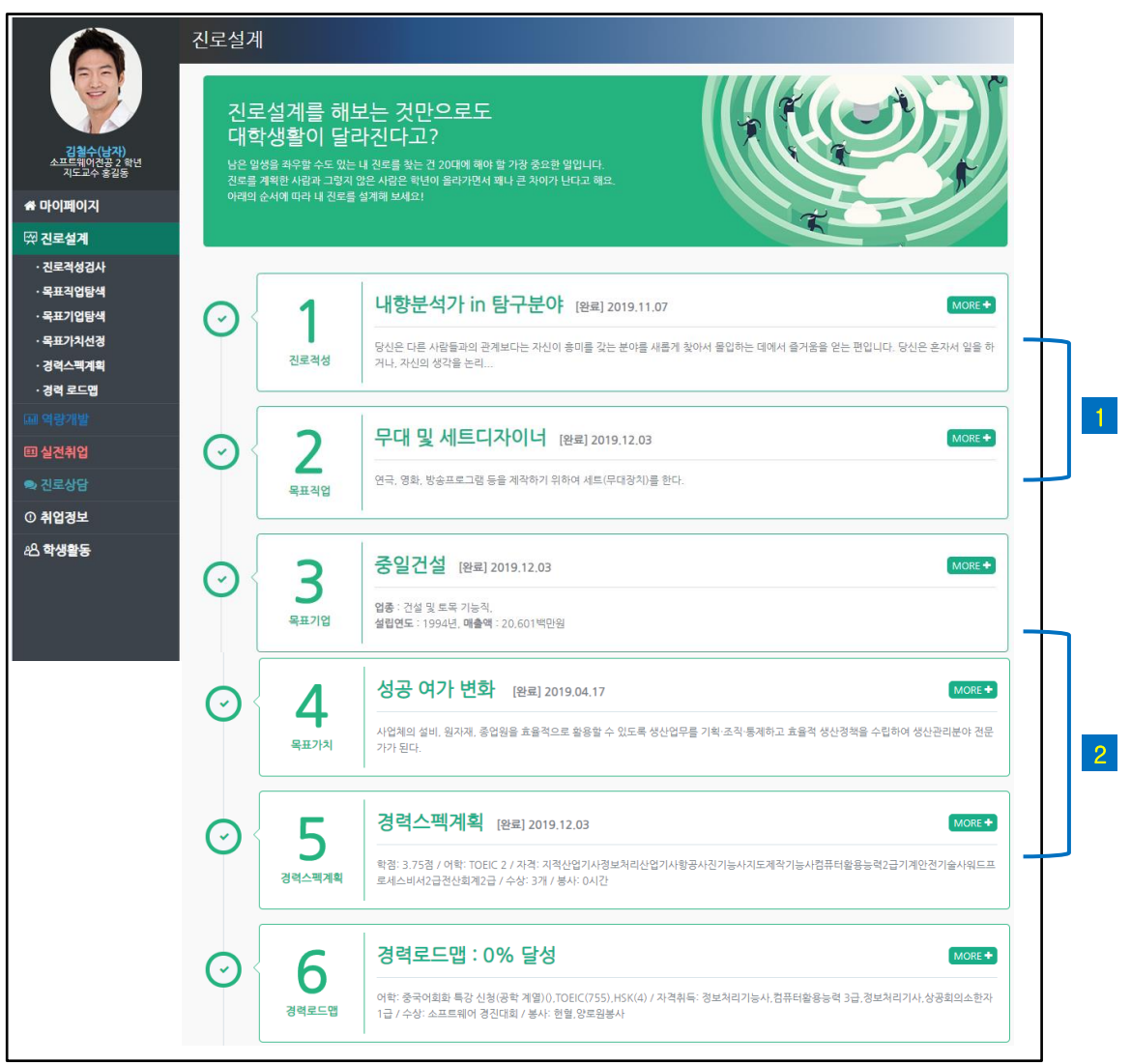

- **진로적성검사, 목표직업, 목표기업, 목표가치** 서비스로 구성되어 있습니다.
- 각 단계는 '수행 완료( 1 ) / 미 수행( <mark>2</mark> )′ 여부에 따라 다르게 표시됩니다.
- 각 단계 영역을 클릭하면 상세페이지로 이동합니다.

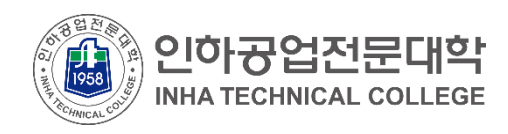

■ 진로설계

#### ■ 진로적성검사

진로적성검사를 실시한 후 결과를 확인할 수 있습니다.

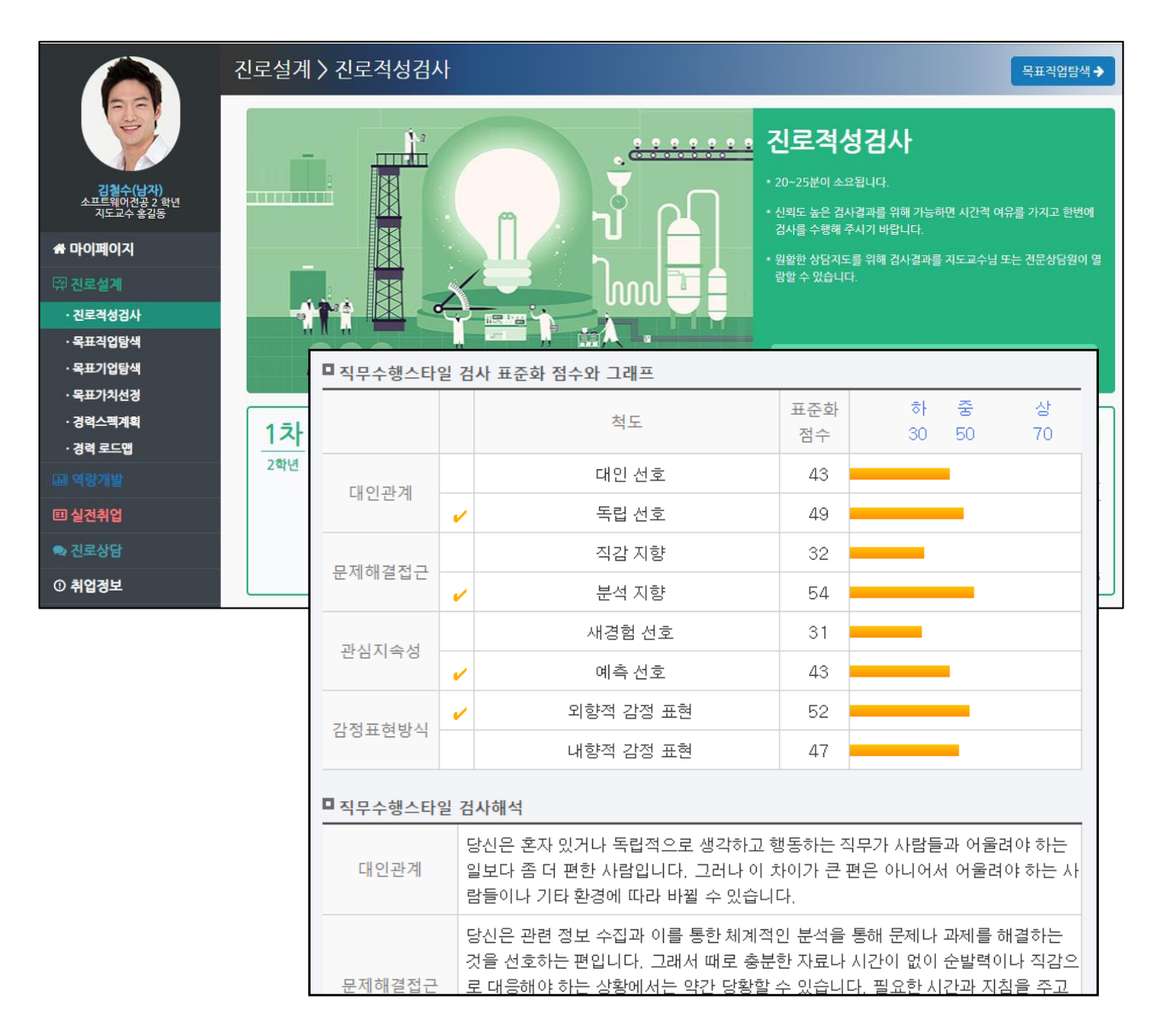

- ┃ 검사실시 ┃버튼을 클릭하여 검사를 실시합니다.
- 실시한 검사의 결과카드를 클릭하면 상세결과를 확인할 수 있습니다.
- 직무수행유형(16요인)X흥미적성분야(6요인) 매트릭스 기반 96개 유형에 대한 검사결 과가 제공됩니다.

**전공 )** 아이콘은 학과에서 추천하는 직업을 의미합니다. <mark>검사 -</mark> 아이콘은 진로적성검사결과에서 추천된 직업을 의미합니다. 직업명또는우측의 버튼을클릭하면해당직업에대한정보( )가제시됩니다. **다음 4**

- [ ⓘ안내] 탭을클릭하여가이드를볼수있습니다. • 직업<del>목록</del>에는 직업명과 간단한 소개가 제시되며 추천 아이콘( <mark>3</mark> )을 확인할 수 있습니다.
- <mark>2</mark> 직종분류, 직업명 등 상세한 검색을 할 수 있습니다.
- <mark>1</mark> 각 탭을 클릭하여 학과추천, 검사추천, 스크랩, 목표직업에 해당하는 직업을 확인할 수 있습니다.

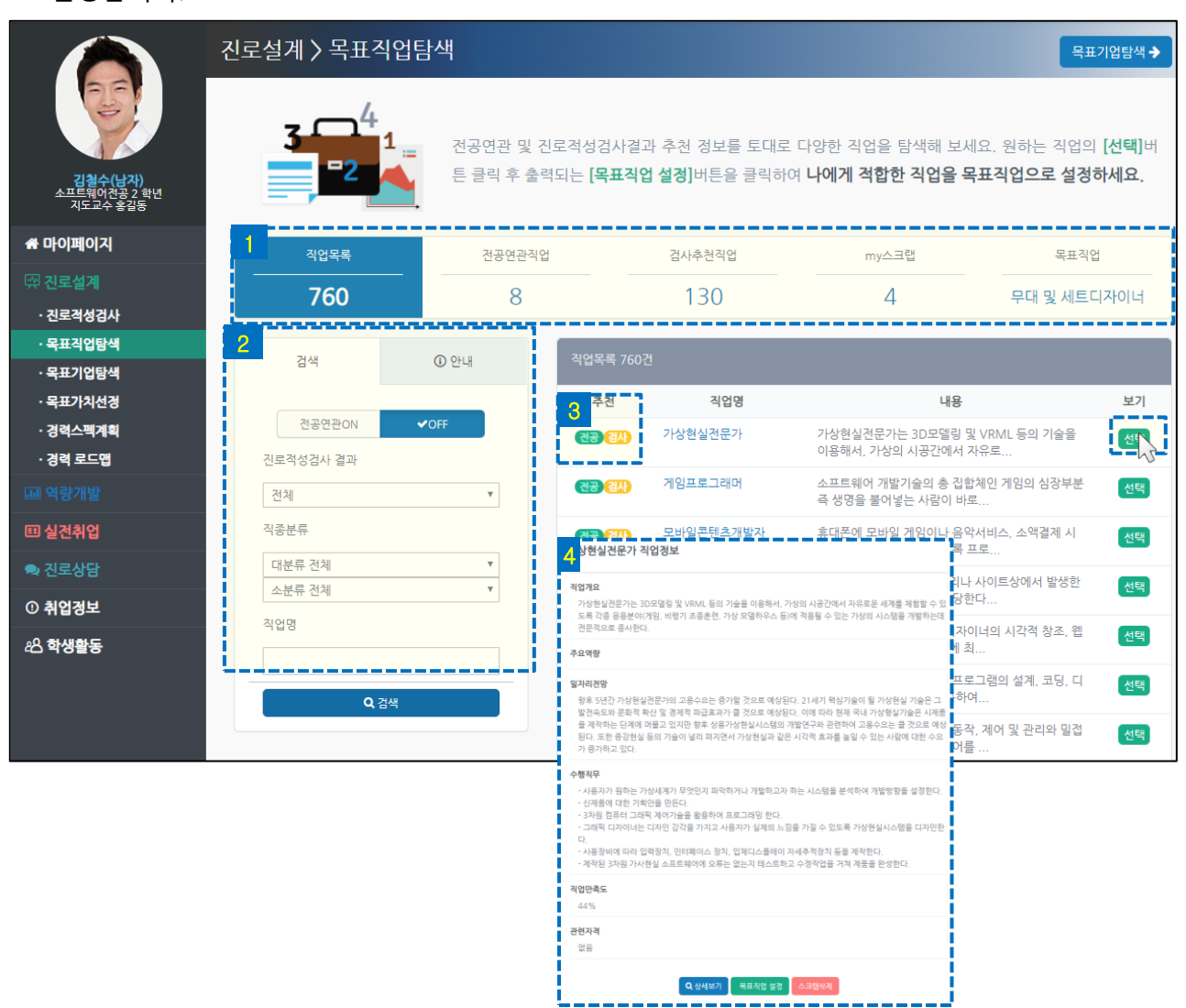

## **- 목표직업탐색**

■ 진로설계

학과추천 및 진로적성검사 추천 정보를 토대로 다양한 직업을 탐색한 후 목표직업을 설정합니다.

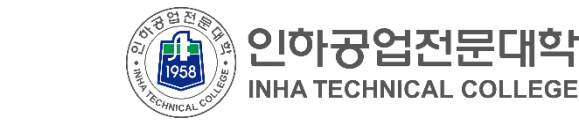

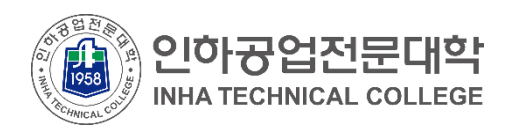

## ■ 진로설계

#### **• 목표기업탐색**

학과추천, 목표직업추천 정보를 토대로 토대로 다양한 기업을 탐색한 후 목표기업을 설정 합니다.

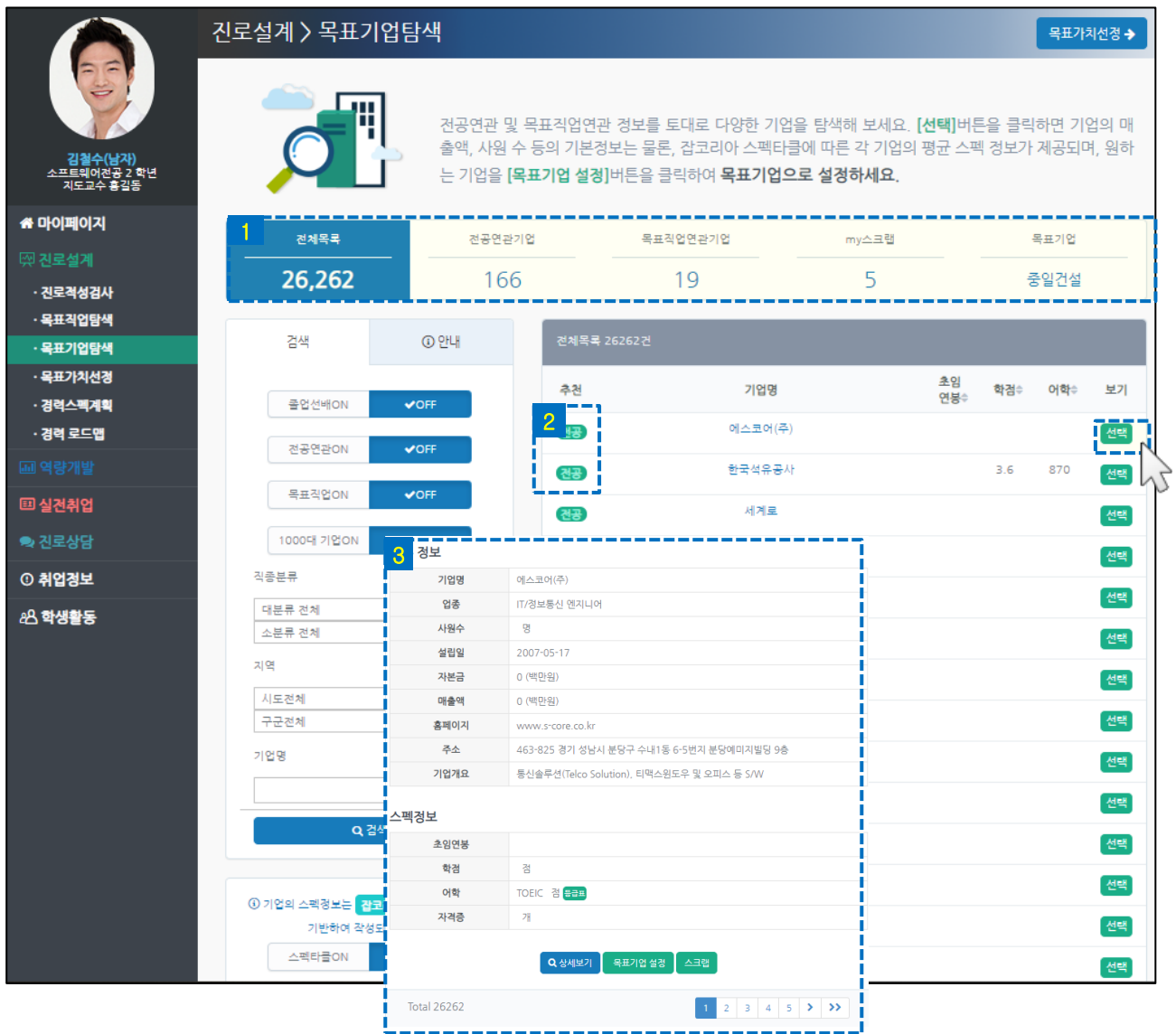

• 각 탭을 클릭하여 학과추천, 목표직업추천, 스크랩, 목표기업에 해당하는 기업을 확인합니다. 1

• 기업목록에는 각 기업의 추천 아이콘( <mark>2</mark> ) 및 스펙정보(초임연봉, 평균학점, 평균 토익점수)가 제시됩니다.

<mark>전공 아</mark>이콘은 학과에서 추천하는 직업을 의미합니다

기업명 또는 우측의 다음 ]버튼을 클릭하면 해당 기업에 대한 정보( <mark>3</mark> )가 제시됩니다.

▪ 진로설계

### **▪ 목표가치선정**

목표에 대한 우선 가치 세 가지를 정하고 비전을 입력합니다.

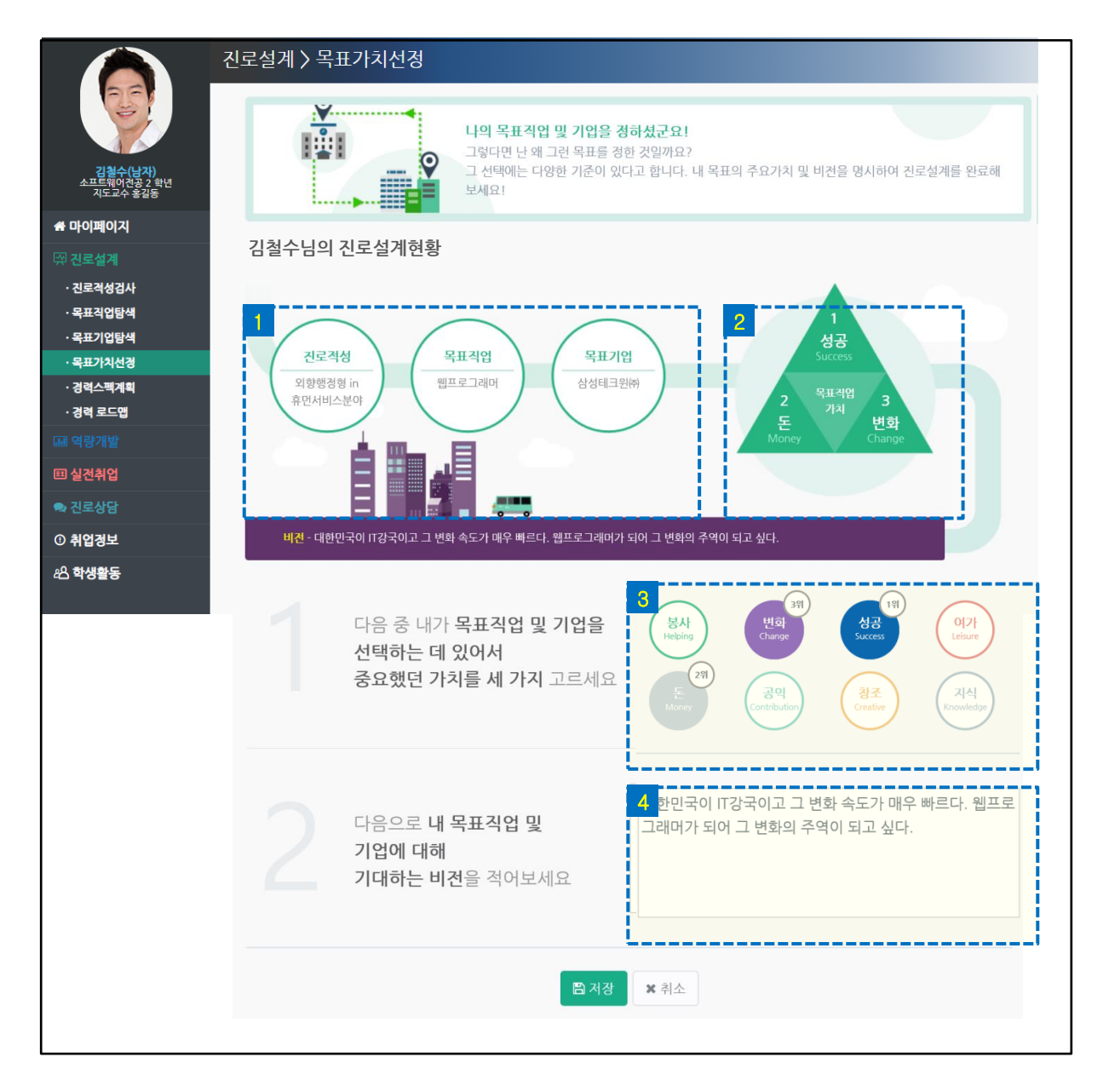

• 진로설계현황 영역에는 이전단계에서 실시한 정보( 1 진로적성검사, 목표직업, 목표기업)와 목표가치정보

( <mark>2</mark> )가 제시됩니다.하단의 내용을 입력 후 저장하면 목표가치정보에 출력됩니다.

<mark>3</mark> 8개의 목표가치 중 가장 중요한 세 가지를 순서대로 고릅니다.

4 목표에 대해 기대하는 비전을 입력합니다.

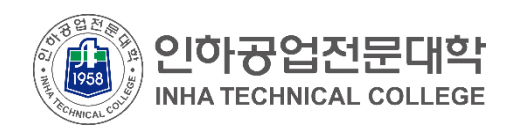

## ▪ 진로설계

#### **• 경력스펙계획**

기본스펙, 비교과 프로그램, 상세역량 마일리지에 대한 경력을 계획합니다. 계획의 달성 현황을 확인합니다.

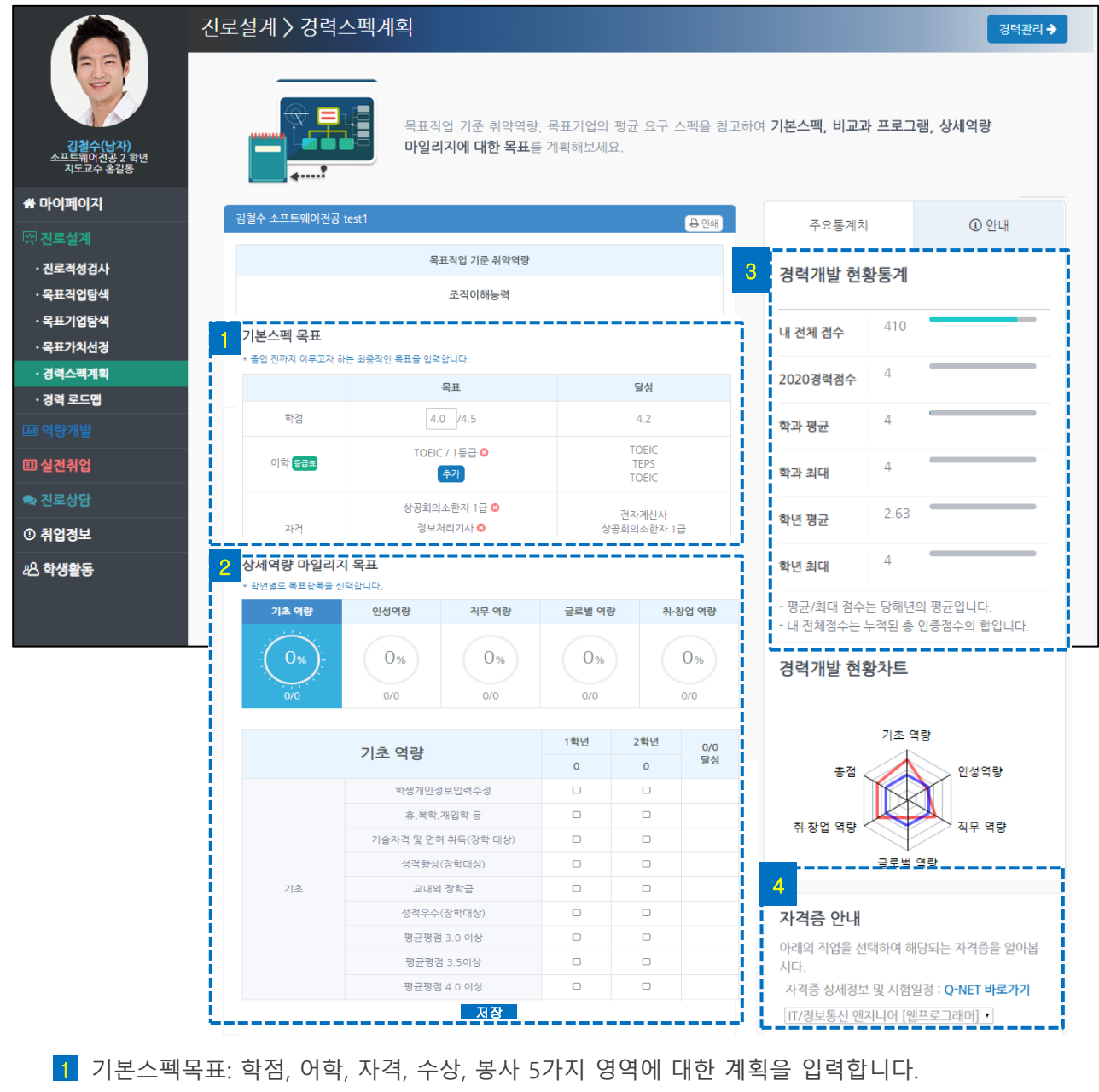

 $\, {\bf 2} \,$  상세역량 마일리지: 각 탭을 클릭하여 마일리지와 관련된 경력항목을 학년별로 계획합니다.

• 경력개발 점수를 학과/학년별 비교하면서 나의 점수를 파악할 수 있습니다. 3

4 목표직업 기반의 주요 자격증을 확인할 수 있습니다.

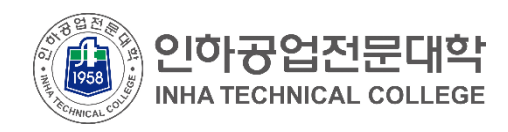

■ 진로설계

### ▪ **경력 로드맵**

진로설계~경력개발의 달성 현황을 한 페이지에서 조회할 수 있습니다.

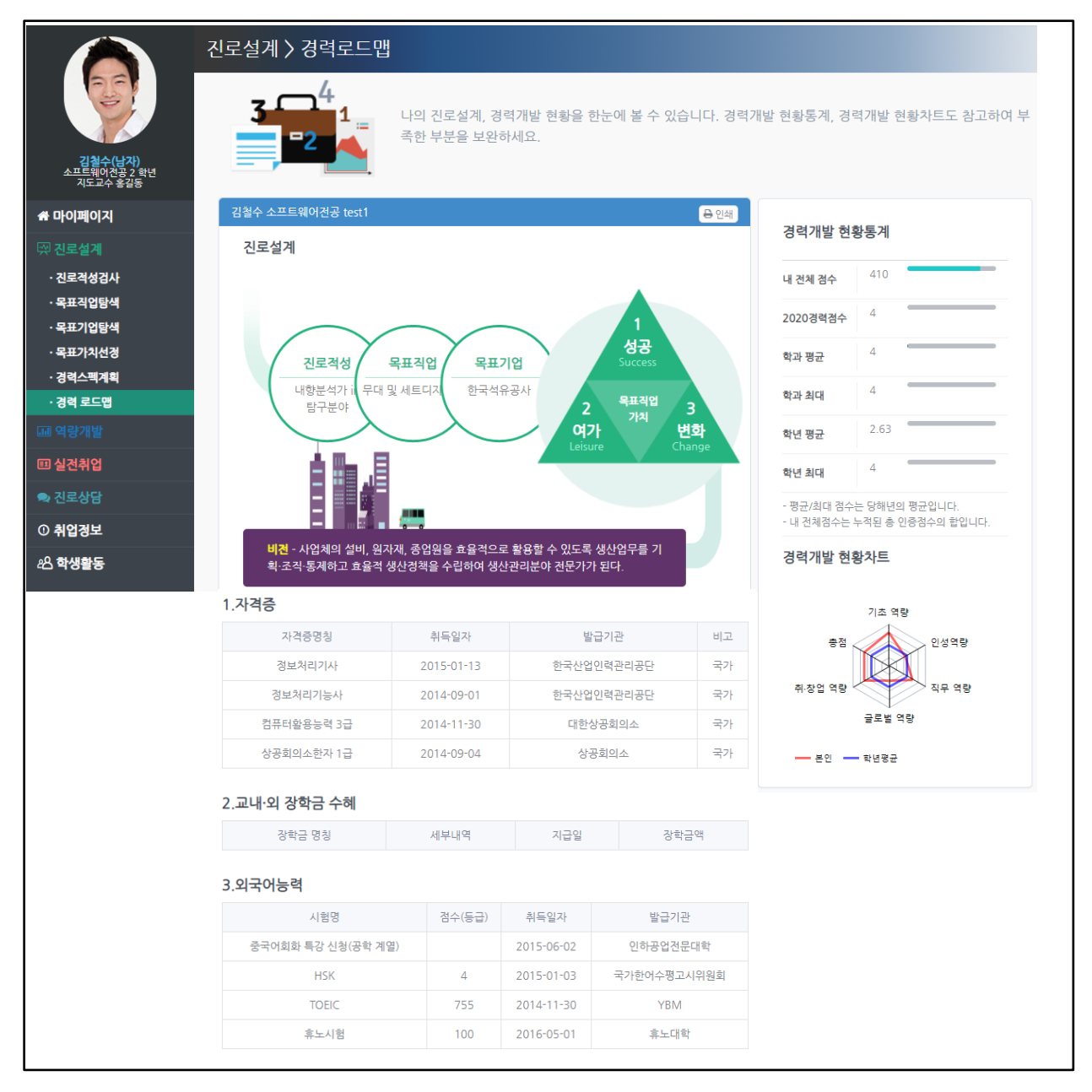

• 경력개발 현황통계, 경력개발 현황차트를 통해 부족한 부분을 확인할 수 있습니다.

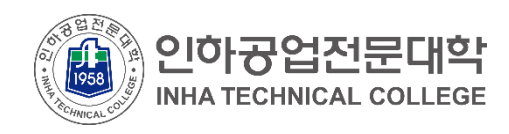

# ■ 역량개발

### ▪ **역량개발**

각 단계에 따라 나의 경력을 개발합니다.

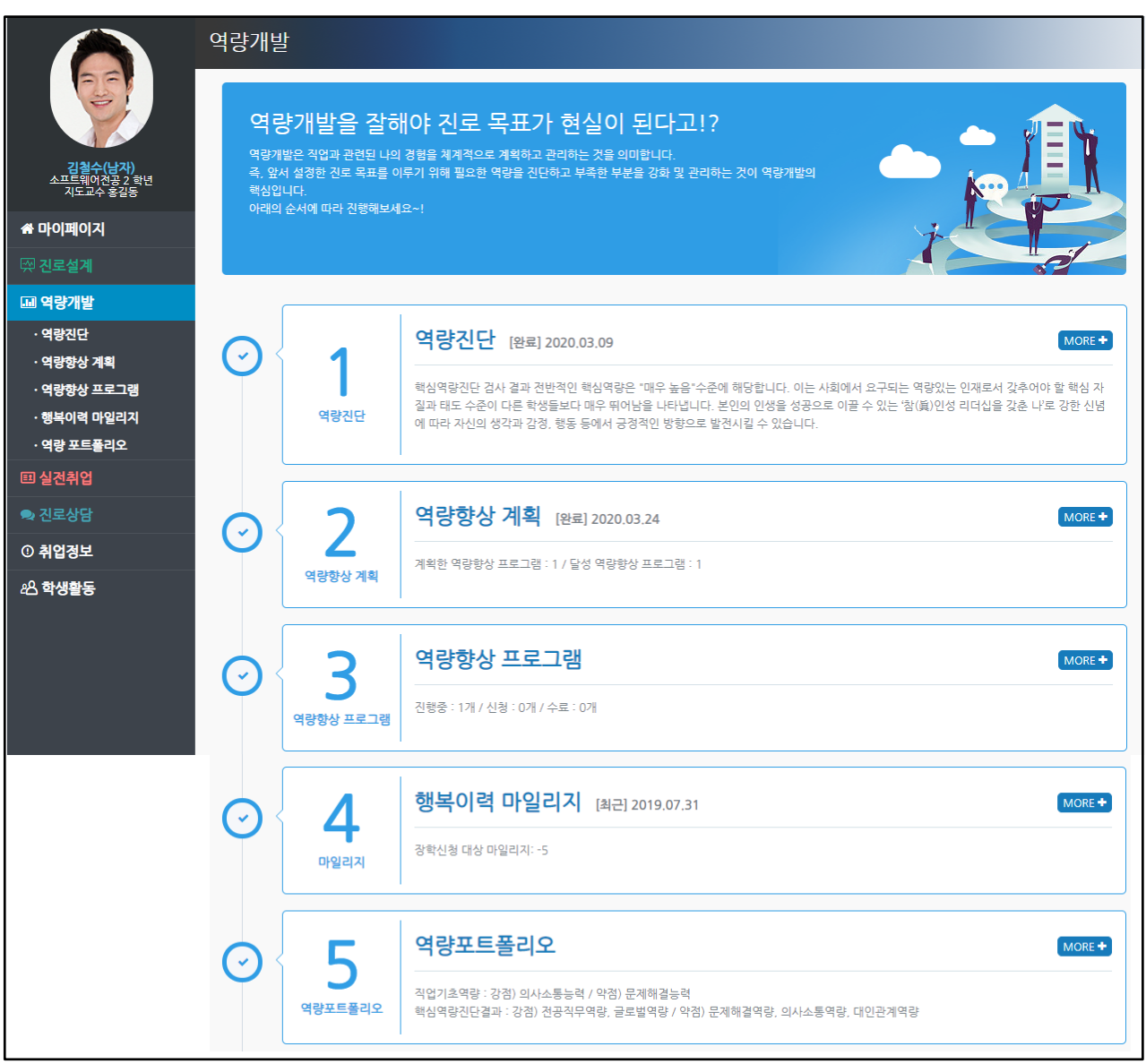

- **역량진단, 역량향상 계획, 역량향상 프로그램, 행복이력 마일리지, 역량포트폴리오** 서비스로 구성되어 있습니다.
- 역량개발과 관련된 동영상 가이드를 시청할 수 있습니다.
- 각 단계 영역을 클릭하면 상세페이지로 이동합니다.

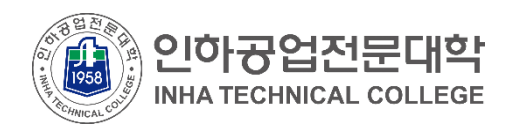

▪ 역량개발

### ▪ **역량진단**

핵심역량진단검사를 실시한 후 결과를 확인할 수 있습니다.

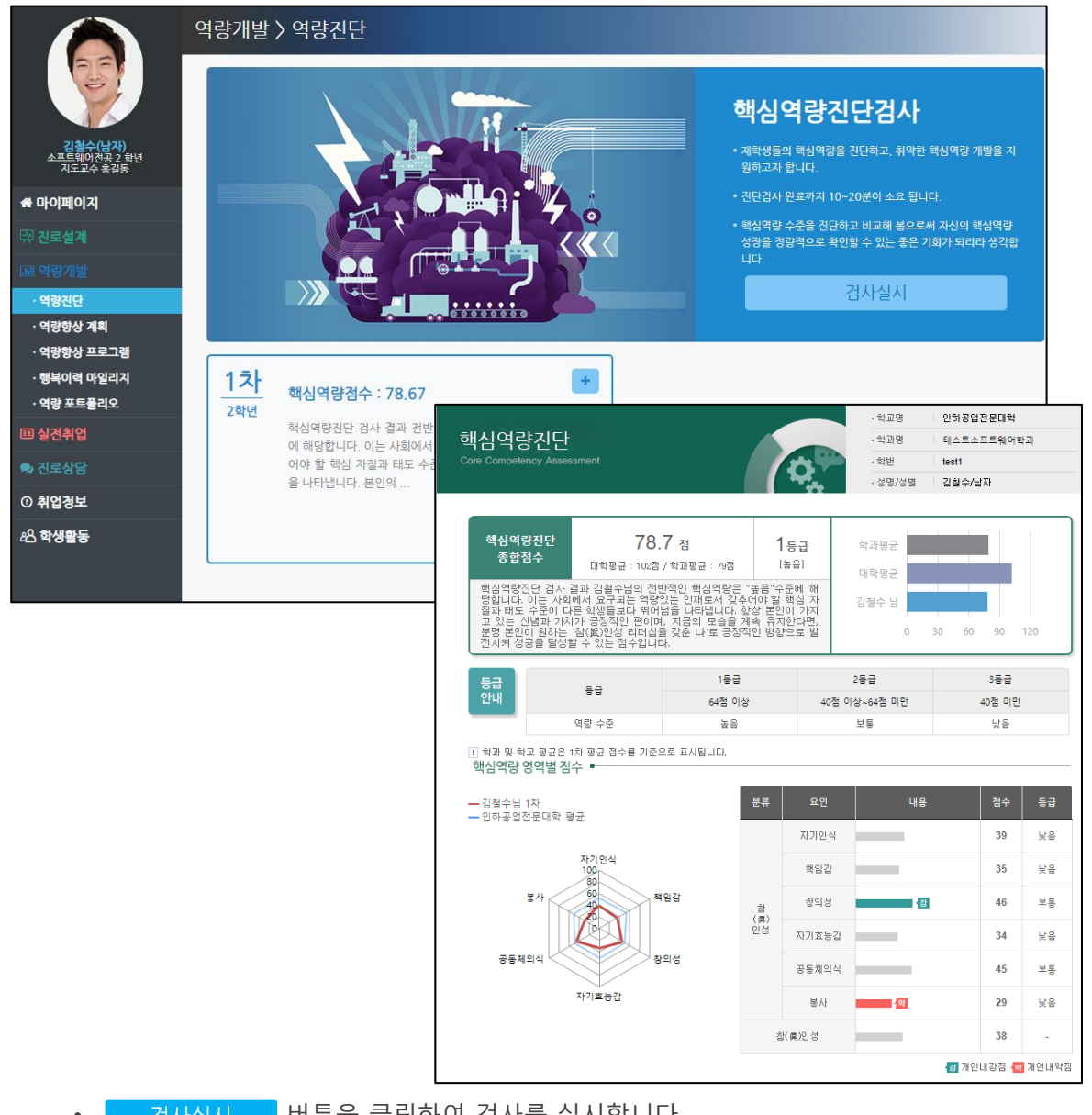

- 검사실시 버튼을 클릭하여 검사를 실시합니다.
- 실시한 검사의 결과카드를 클릭하면 상세결과를 확인할 수 있습니다.
- 핵심역량진단점수, 목표직업 대비 강점역량, 취약역량 등의 정보가 제시됩니다.
- 1차 검사가 완료되면 다음 학년에 2차 검사를 실시할 수 있습니다.

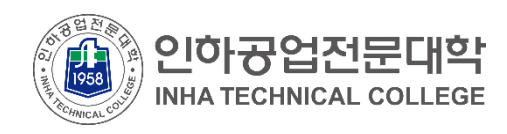

# ▪ 역량개발

### ▪ **역량향상 계획**

기본스펙, 비교과 프로그램, 상세역량 마일리지에 대한 경력을 계획합니다. 계획의 달성 현황을 확인합니다.

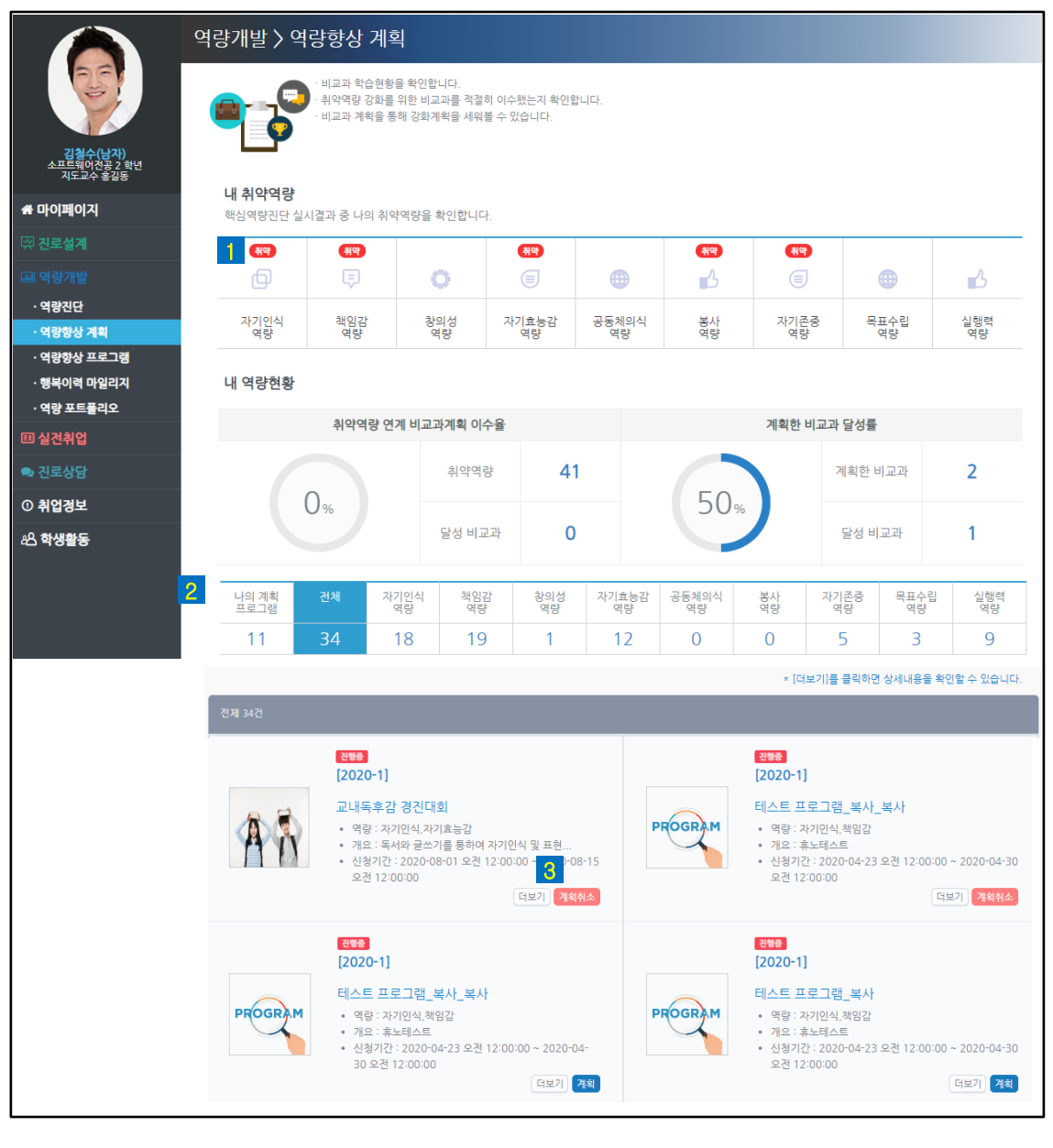

3 계획 을 누르면 해당 프로그램 계획에 추가할 수 있습니다. <mark>1</mark> 핵심역량진단 기반으로 취약한 역량이 표시됩니다. • 비교과 프로그램: 계획표 상단의 목표직업 기준 취약역량을 참고하여 선택합니다. 2

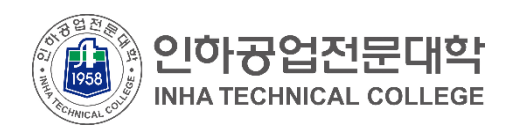

■ 역량개발

#### ▪ **역량향상 프로그램**

비교과프로그램에 신청 및 참여할 수 있습니다.

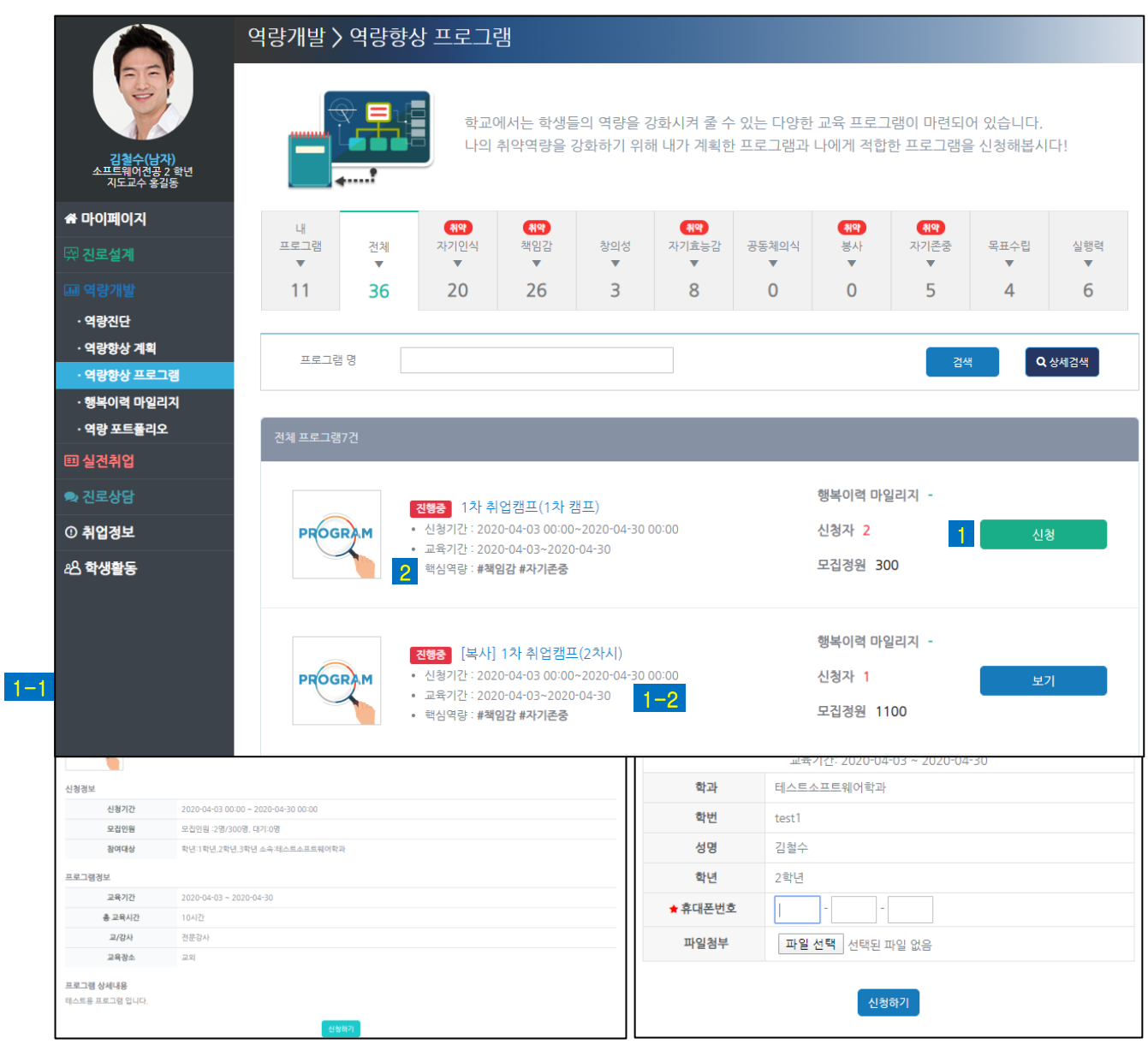

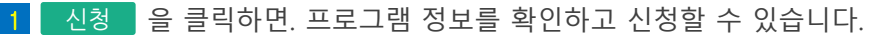

• 비교과 프로그램 핵심역량을 파악할 수 있습니다. 2

• 행복이력마일리지표에서 어떤 항목으로 마일리지를 이수했는지를 파악할 수 있습니다. 3

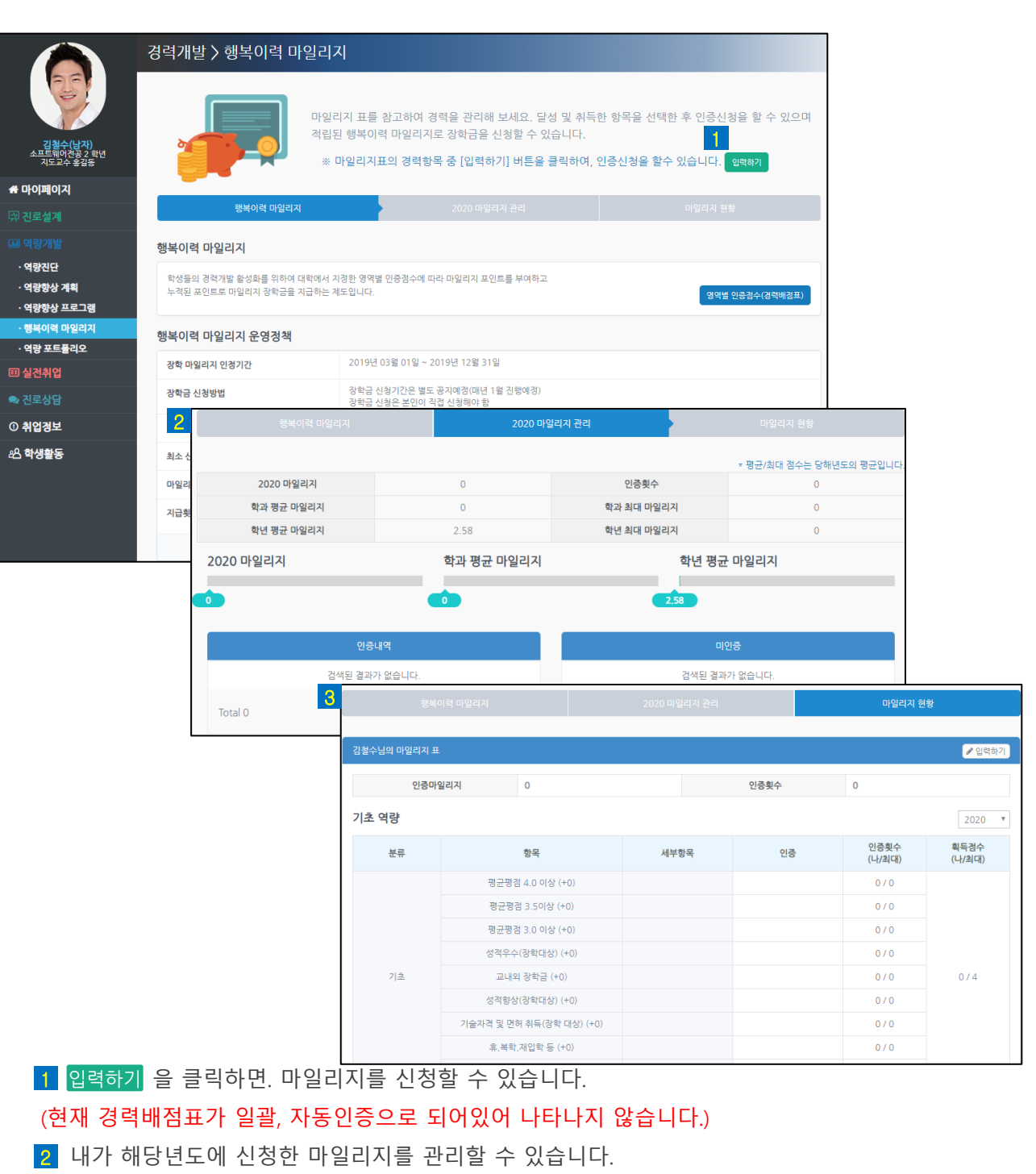

마일리지표를 바탕으로 경력 항목의 인증을 신청하고 인증 현황을 확인할 수 있습니다.

▪ **행복이력 마일리지**

인하공업전문대학 **INHA TECHNICAL COLLEGE** 

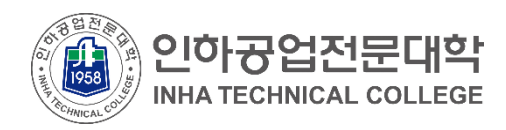

■ 역량개발

#### ▪ **역량 포트폴리오**

비교과 포트폴리오(핵심역량)기반 인증 및 프로그램 이수이력을 조회할 수 있습니다.

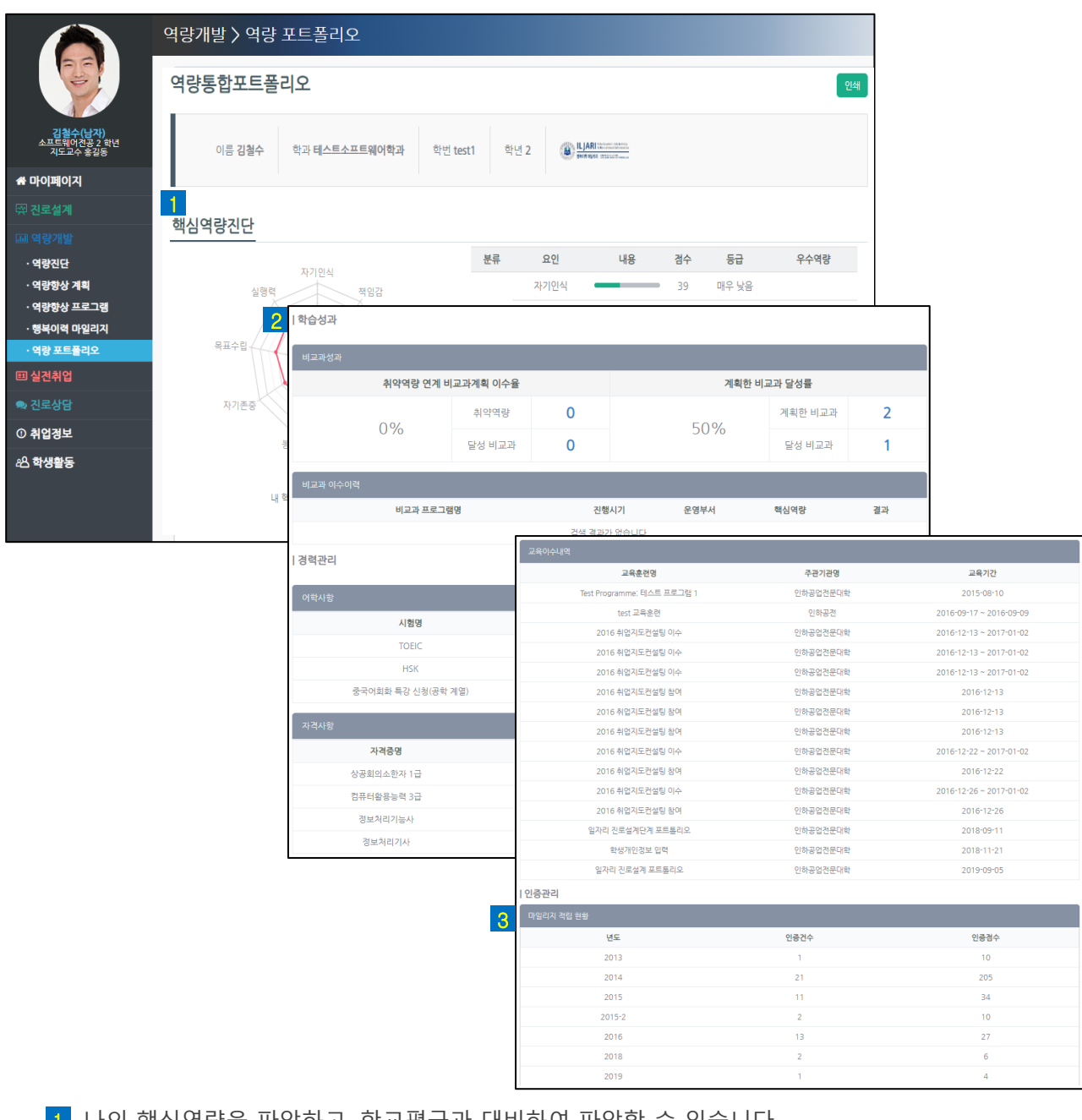

• 나의 핵심역량을 파악하고, 학교평균과 대비하여 파악할 수 있습니다. 1

• 비교과성과, 이수이력을 파악하고 어학사항 및 자격사항을 조회할 수 있습니다. 2

• 교육이수내역과 연도별 마일리지 적립 현황을 파악할 수 있습니다. 3

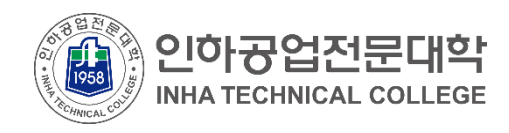

### ▪ **실전취업**

각 단계에 따라 취업에 대비합니다.

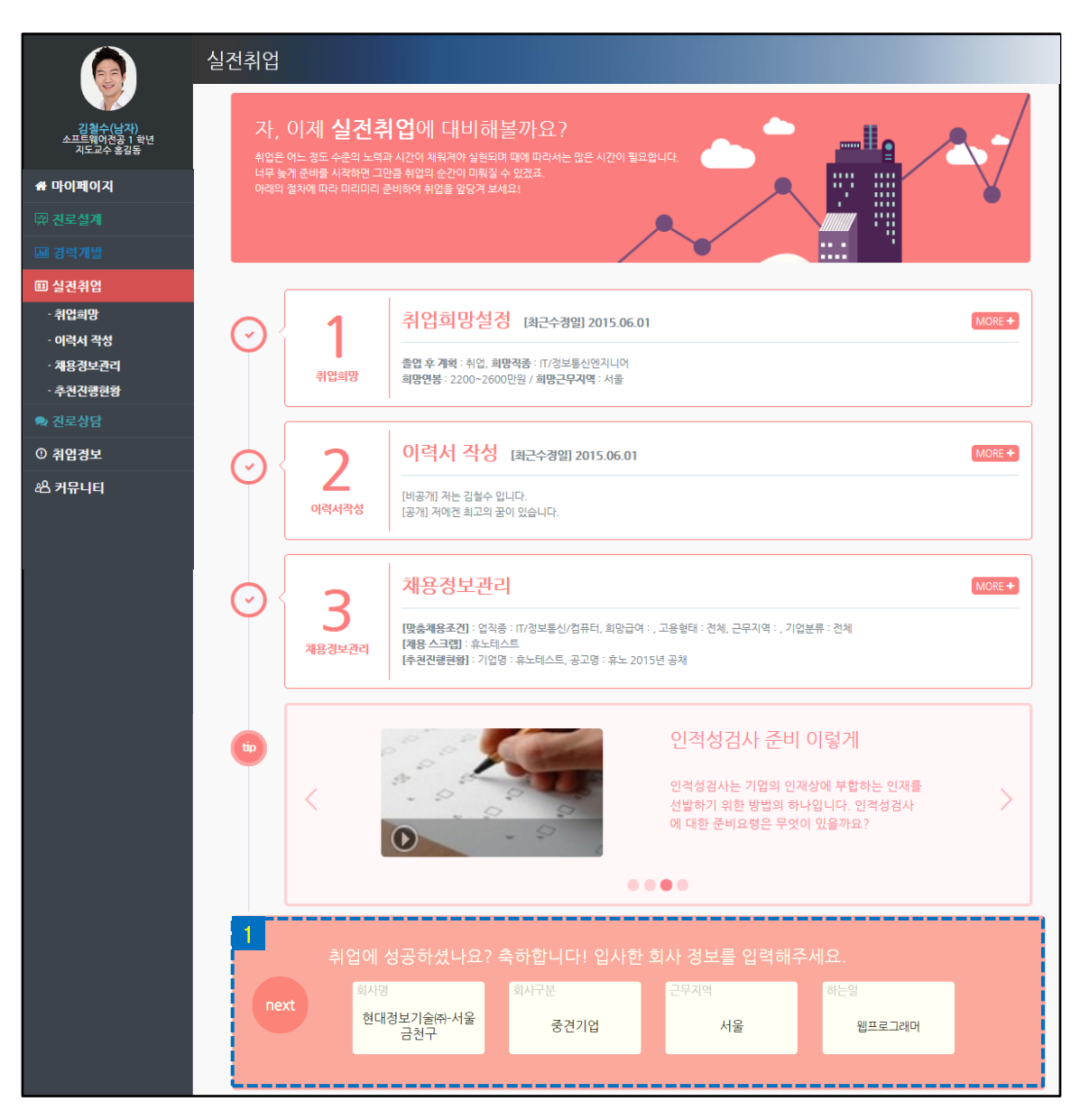

#### • **취업희망설정, 이력서 작성, 채용정보관리, 추천진행현황** 서비스로 구성되어 있습니다.

- 각 단계는 '수행 완료/미 수행'에 따라 다르게 표시됩니다.
- 실전취업과 관련된 동영상 가이드를 시청할 수 있습니다.
- 각 단계 영역을 클릭하면 상세페이지로 이동합니다.
- •1 취업한 경우 입사한 기업의 정보를 입력할 수 있습니다.

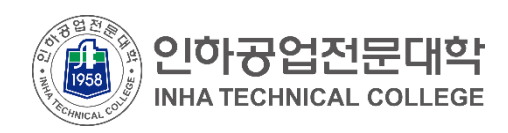

### ▪ **취업희망**

취업에 대한 희망정보를 입력합니다.

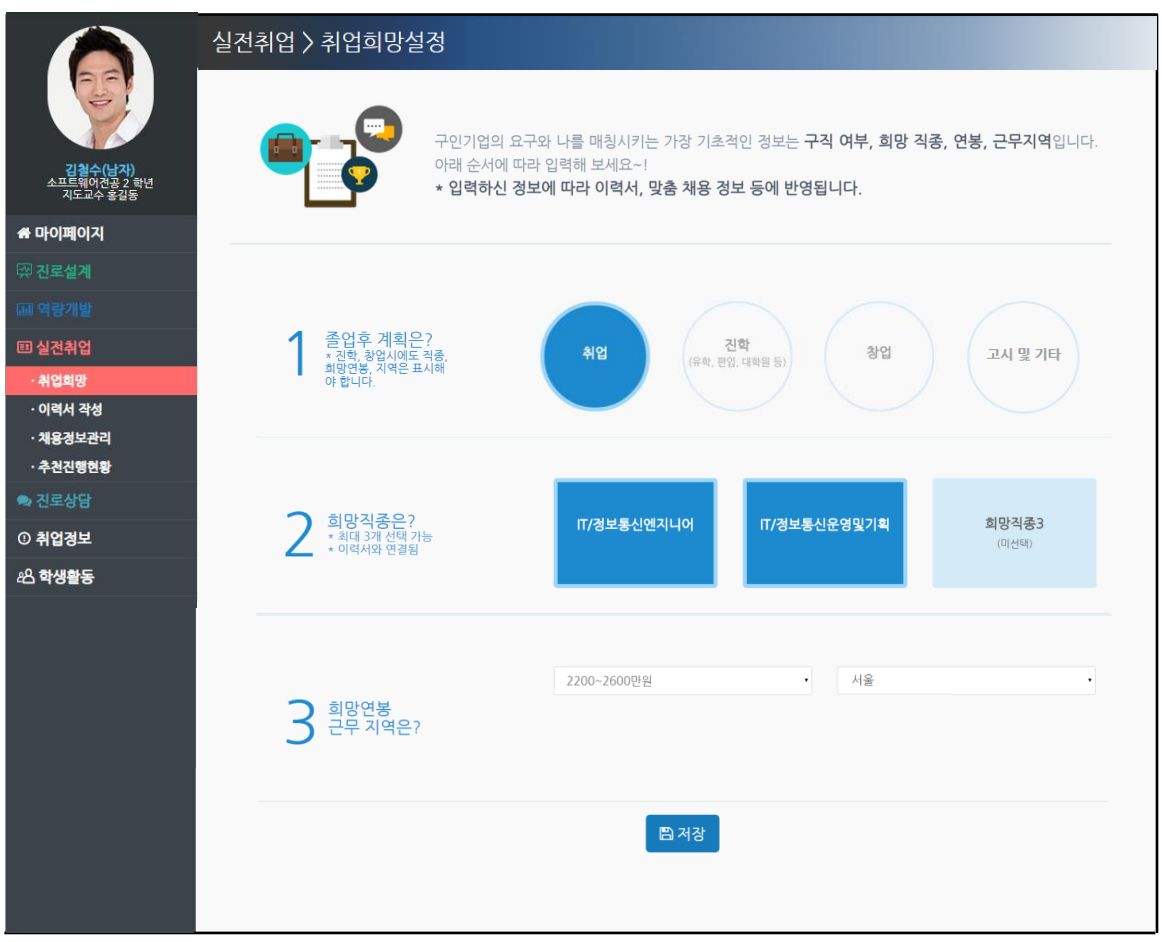

- 희망직종에 따라 이후 단계에서 이력서를 작성합니다. 희망직종1에 해당하는 이력서가 메인 이력서입니다.
- 희망직종1/희망연봉/희망지역 입력 정보는 이후 '채용정보관리' 단계에서 맞춤채용조건의 기본 값으로 저장됩니다.

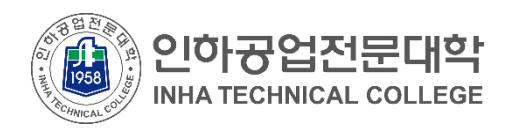

### ▪ **이력서 작성**

인적사항, 포트폴리오, 자기소개서 등을 작성합니다. 이력서 공개 시 기업담당자가 열람 가능합니다.

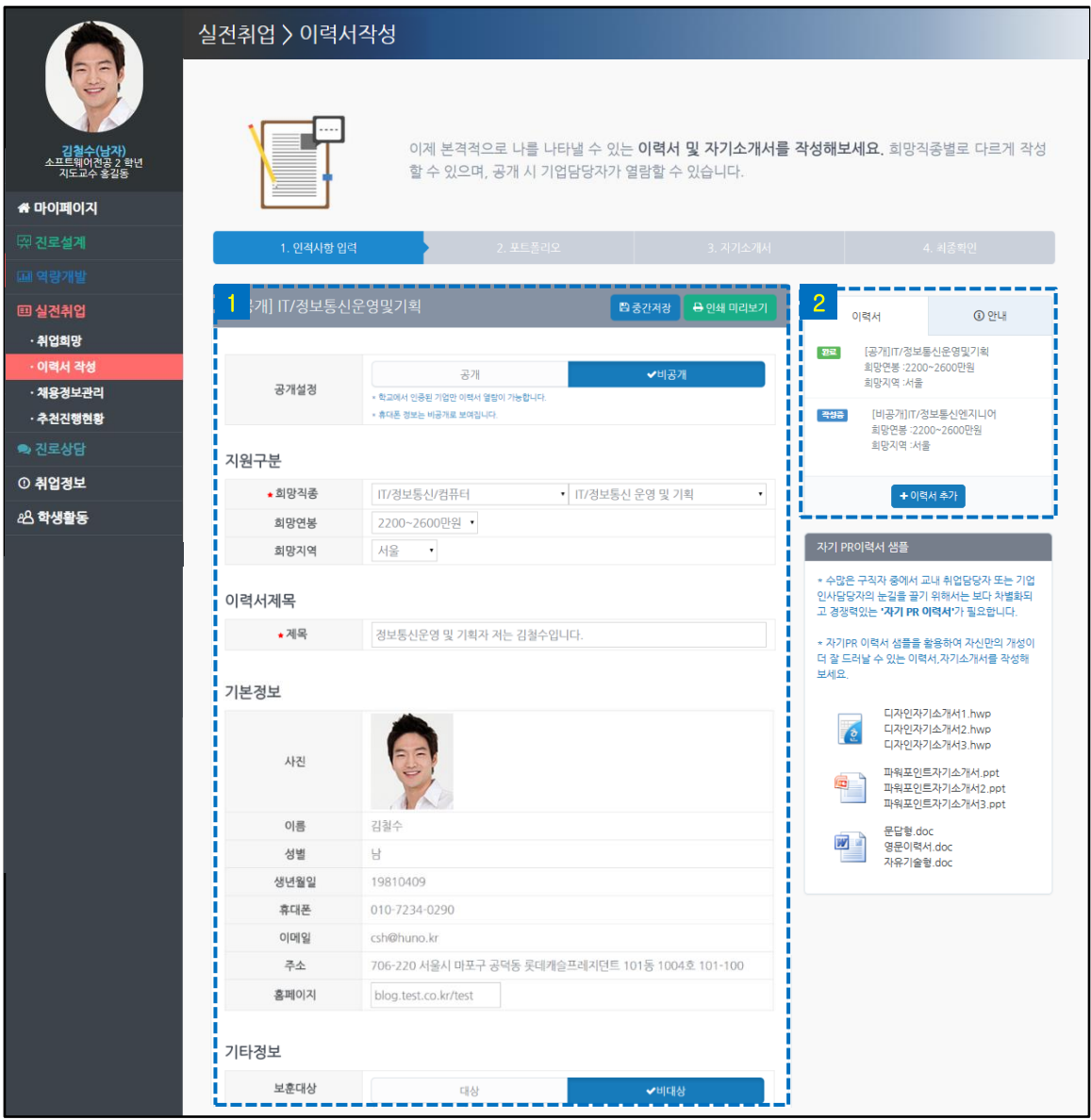

- 이력서 및 자기소개서 내용을 입력합니다. [인쇄 미리보기]를 통해 기본타입/웹타입 출력이 가능합니다.
- 이력서 리스트입니다. 최소 3개까지 입력할 수 있습니다. '취업희망' 단계에서 입력한 '희망직종'에 따라 이력서가 생성됩니다.

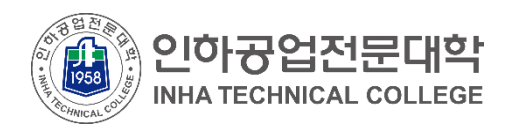

### ▪ **이력서 작성**

인적사항, 포트폴리오, 자기소개서 등을 작성합니다. 이력서 공개 시 기업담당자가 열람 가능합니다.

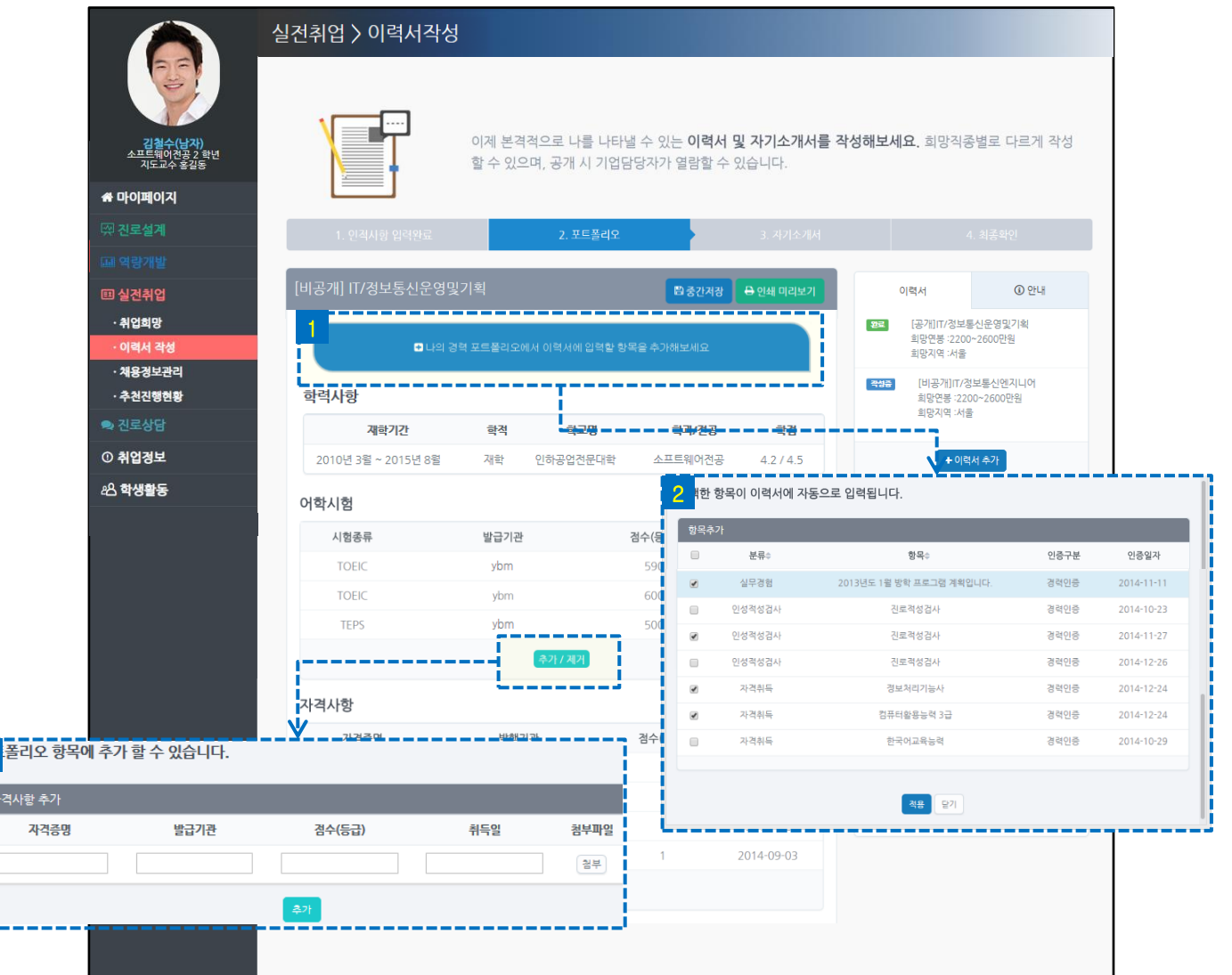

<mark>1</mark> 버튼을 클릭하면 '경력관리' 단계에서 인증 받은 경력 항목( 2 ) 중에서 이력서에 필요한 항 목을 선택할 수 있습니다. 적용 버튼을 누르면 이력서에 해당 항목이 자동으로 입력됩니다. <u>8</u> 각 카테고리(예: 어학시험) 하단의 <u>【 추가제게 </u> 버튼을 누르면 인증 받지 않은 자격사항을 임의로 추가할 수 있습니다. 또한 첨부파일을 통해 인증 자료를 업로드 할 수 있습니다.

3

자격사항

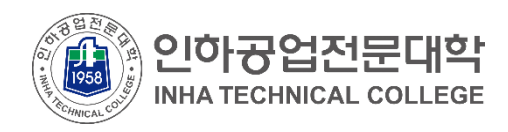

▪ 실전취업

#### ▪ **이력서 작성**

입력한 내용 최종저장, 문서 파일 저장 등을 수행할 수 있습니다.

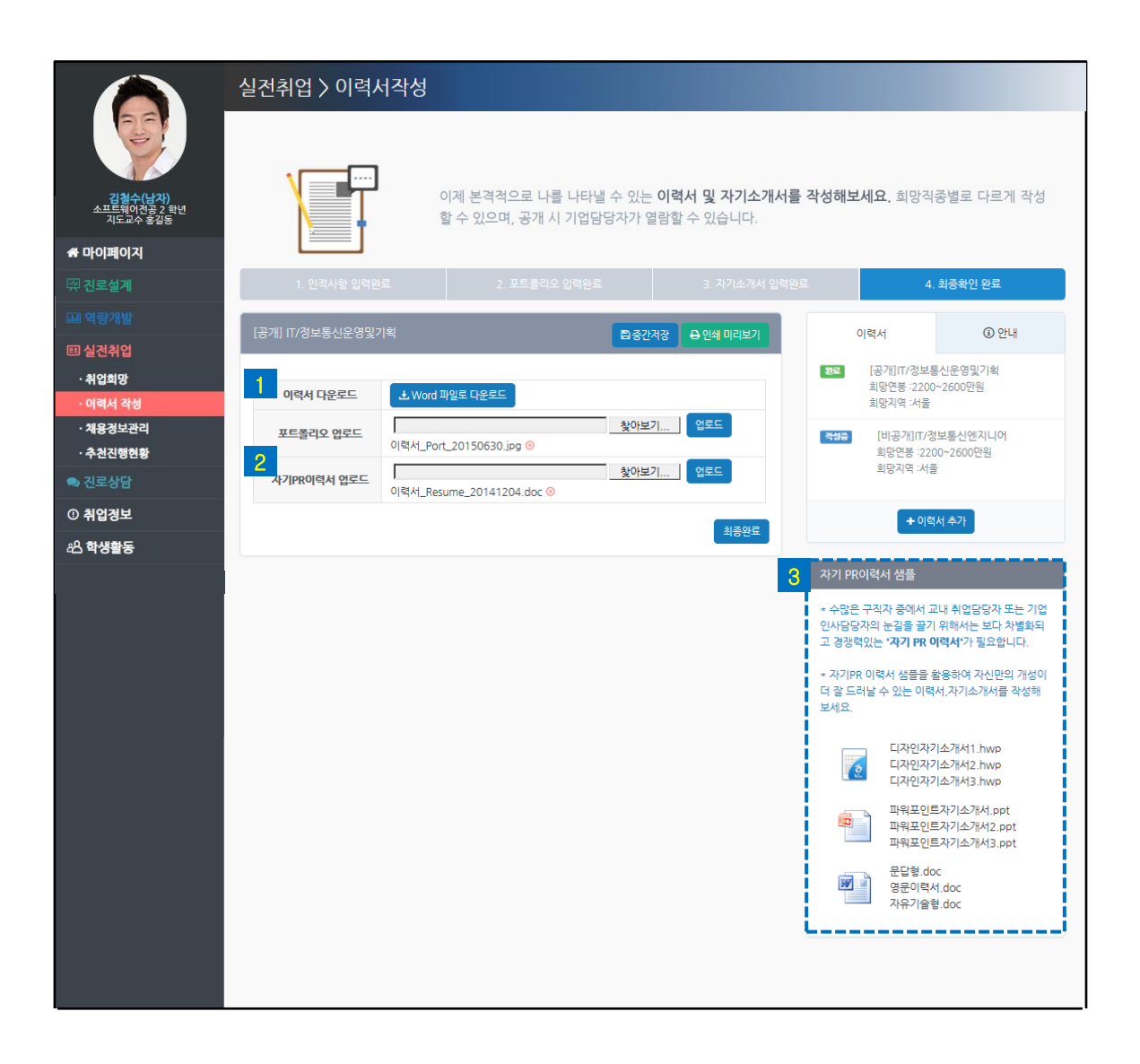

- 작성한 이력서를 워드 파일로 내려 받을 수 있습니다. 1
- <mark>2</mark> 자신만의 양식으로 이력서를 작성하여 '자기PR이력서'를 첨부할 수 있습니다. 자기PR이력서 샘플( <mark>3</mark> )을 참고하세요.

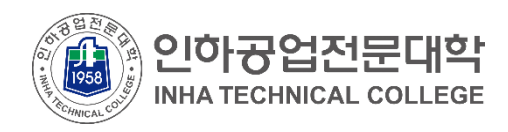

#### ▪ **채용정보관리**

맞춤채용조건을 설정하여 나에게 필요한 채용정보를 조회 및 관리합니다.

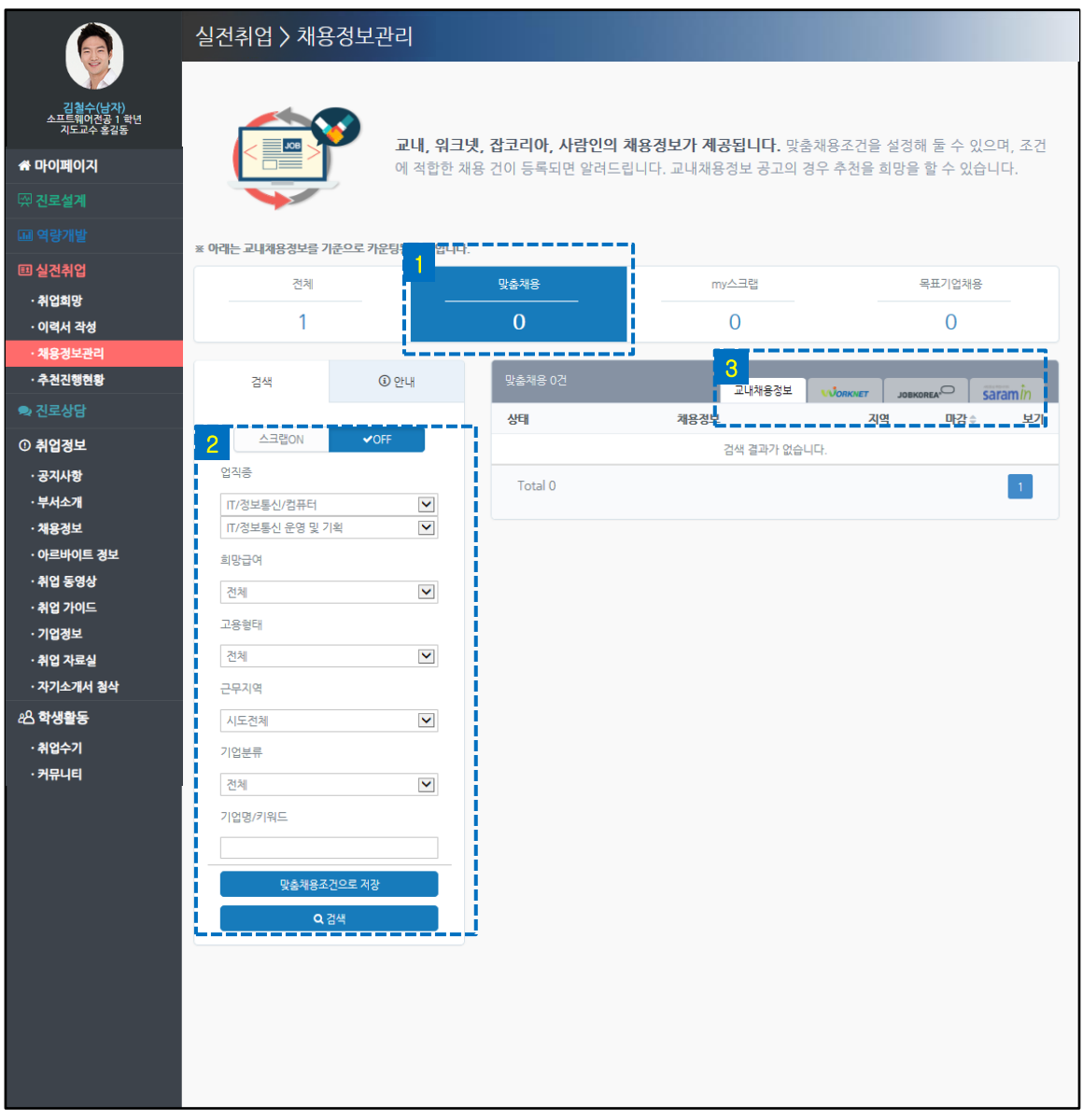

<mark>↑</mark> 맞춤채용조건에 해당하는 채용정보를 조회합니다.

<mark>2</mark> 최초 맞춤채용조건은 '취업희망'단계에서 입력한 정보로 설정됩니다. 맞춤채용정보 변경 후 맞춤채용조건으로 저장 ▌버튼을 누르면 변경 내용이 저장됩니다.

<mark>3</mark> 탭을 선택하여 교내채용/워크넷/잡코리아/사람인 채용정보를 조회할 수 있습니다.

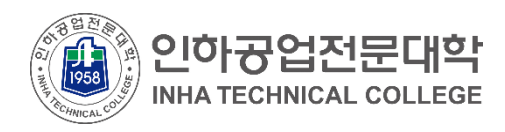

### ▪ **추천진행현황**

학생이 자신이 추천된 (비공개) 채용공고를 확인할 수 있고, 이력서를 첨부할 수 있 습니다.

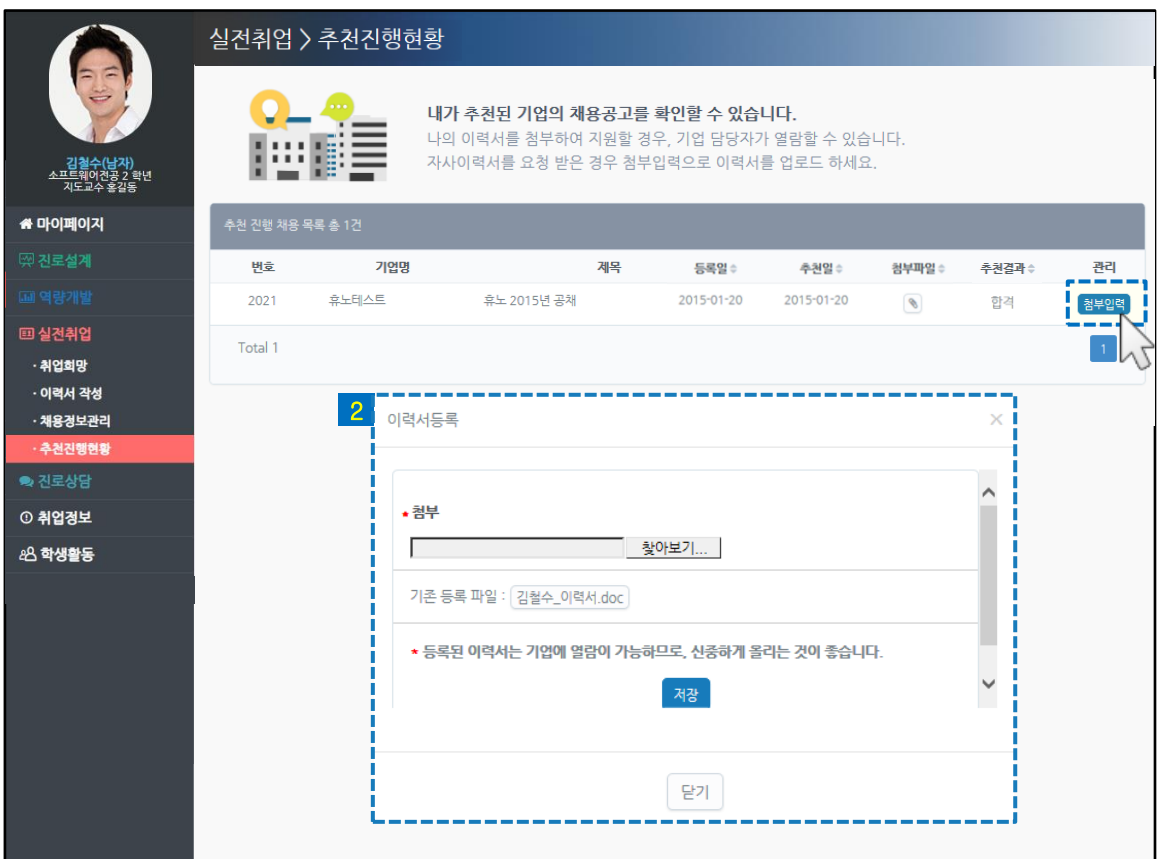

<mark>1</mark> 첨부입력 버튼을 클릭합니다.

• 작성한 이력서를 선택하여 업로드 할 수 있습니다. 새로운 이력서를 업로드 할 경우, 기존 2에 등록된 이력서는 자동으로 대체됩니다.

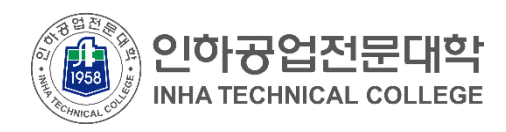

▪ 진로상담

#### ▪ **진로상담**

나의 진로상담 현황 확인 및 상담 예약을 할 수 있습니다.

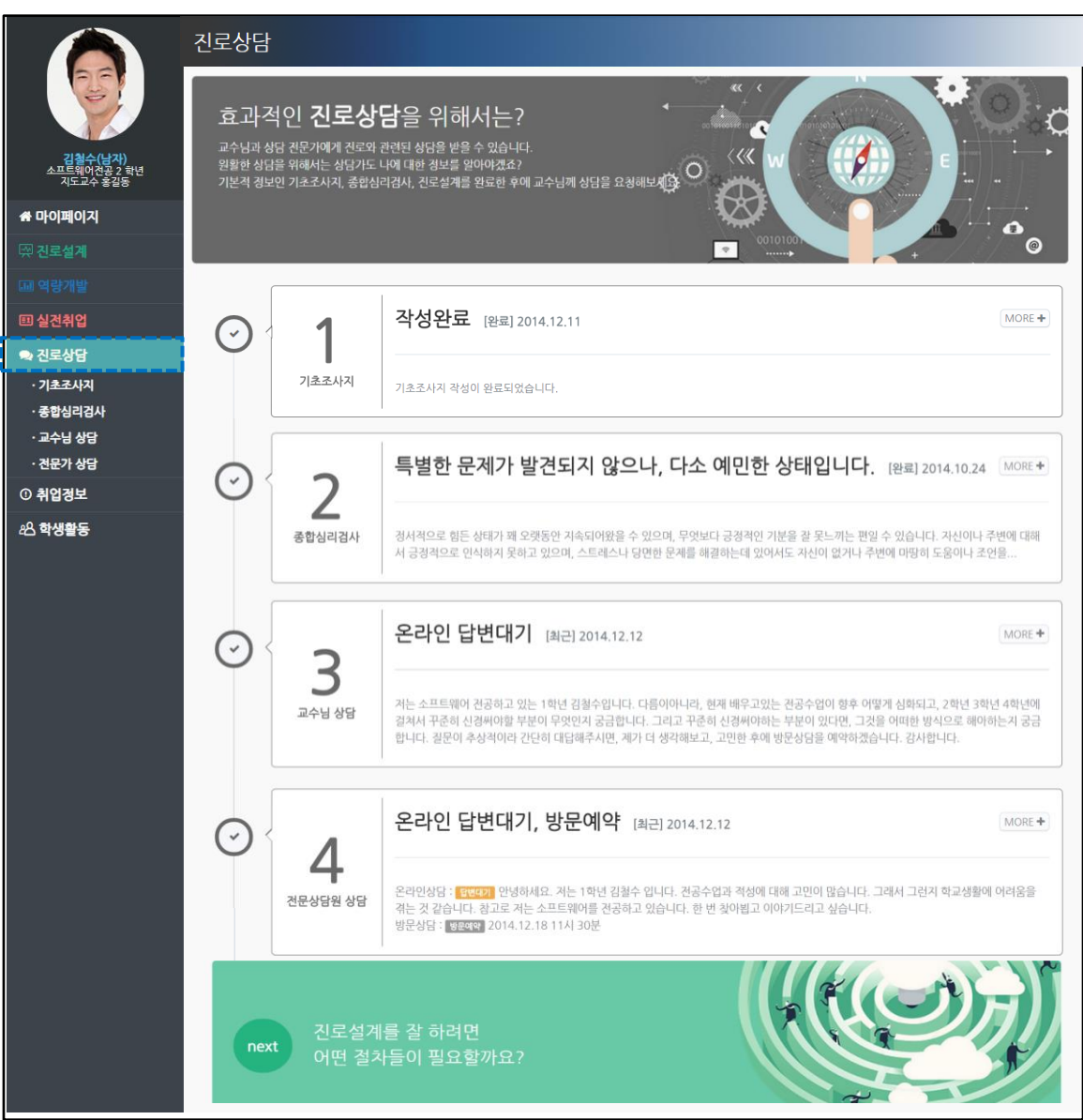

- **기초조사지, 종합심리검사, 교수님 상담, 전문상담원 상담** 서비스로 구성되어 있습니다.
- 기초조사지 작성 및 종합심리검사 후 상담을 요청해야 원활한 상담이 진행될 수 있습니다.
- 각 단계 영역을 클릭하면 상세페이지로 이동합니다.

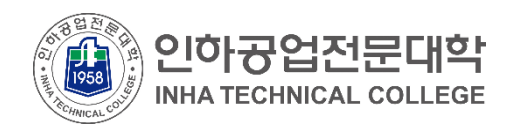

▪ 진로상담

### ▪ **기초조사지**

상담에 필요한 안내를 확인하고 학생의 기초 정보를 입력합니다.

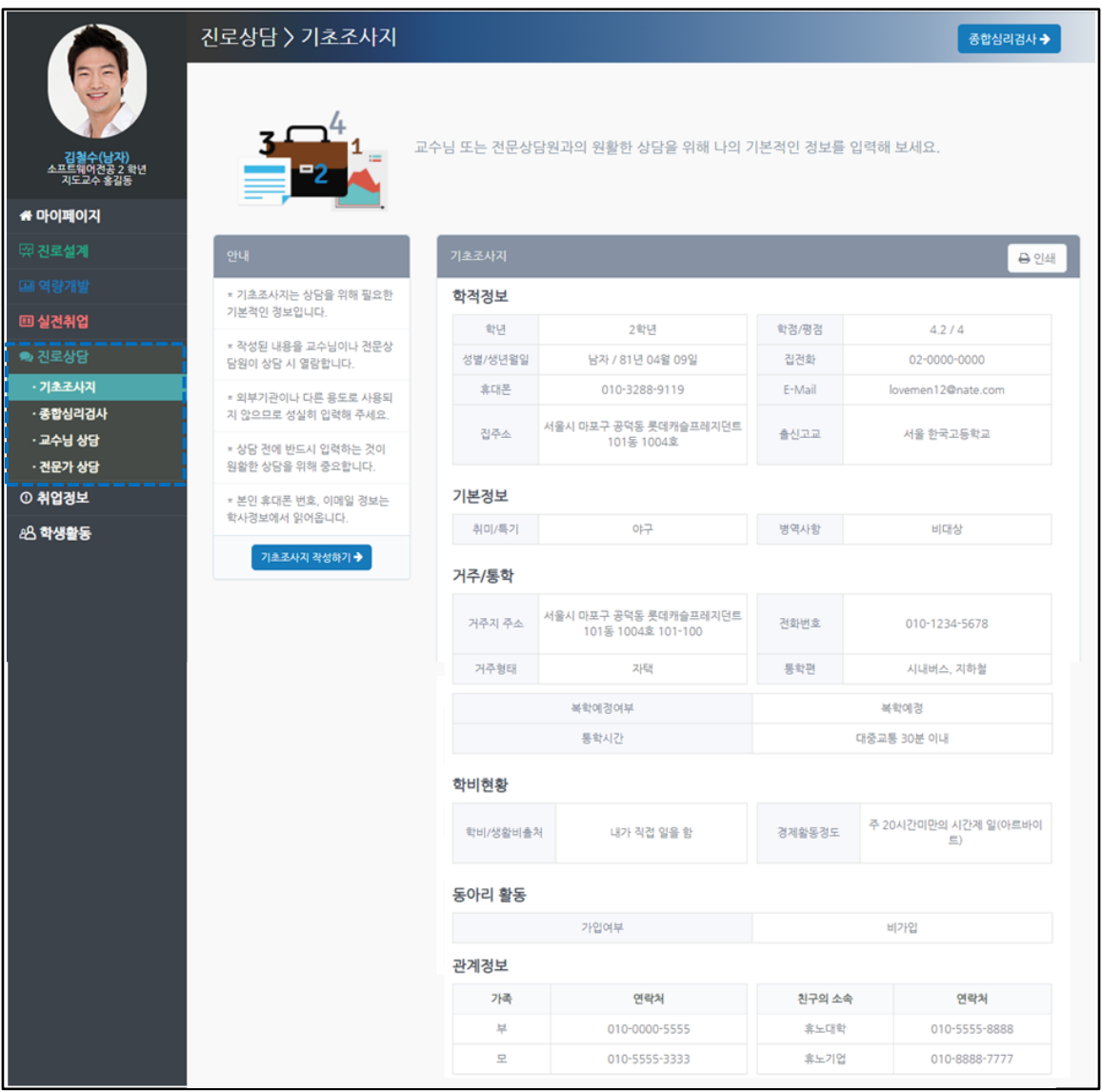

- ▌ 기초조사지작성하기 ▎ 버튼을 클릭하여 내용을 입력합니다.
- 입력한 정보는 교수님 및 전문상담원의 열람이 가능합니다.

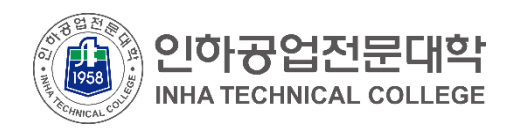

▪ 진로상담

#### **• 종합심리검사**

종합심리검사를 실시한 후 결과를 확인할 수 있습니다.

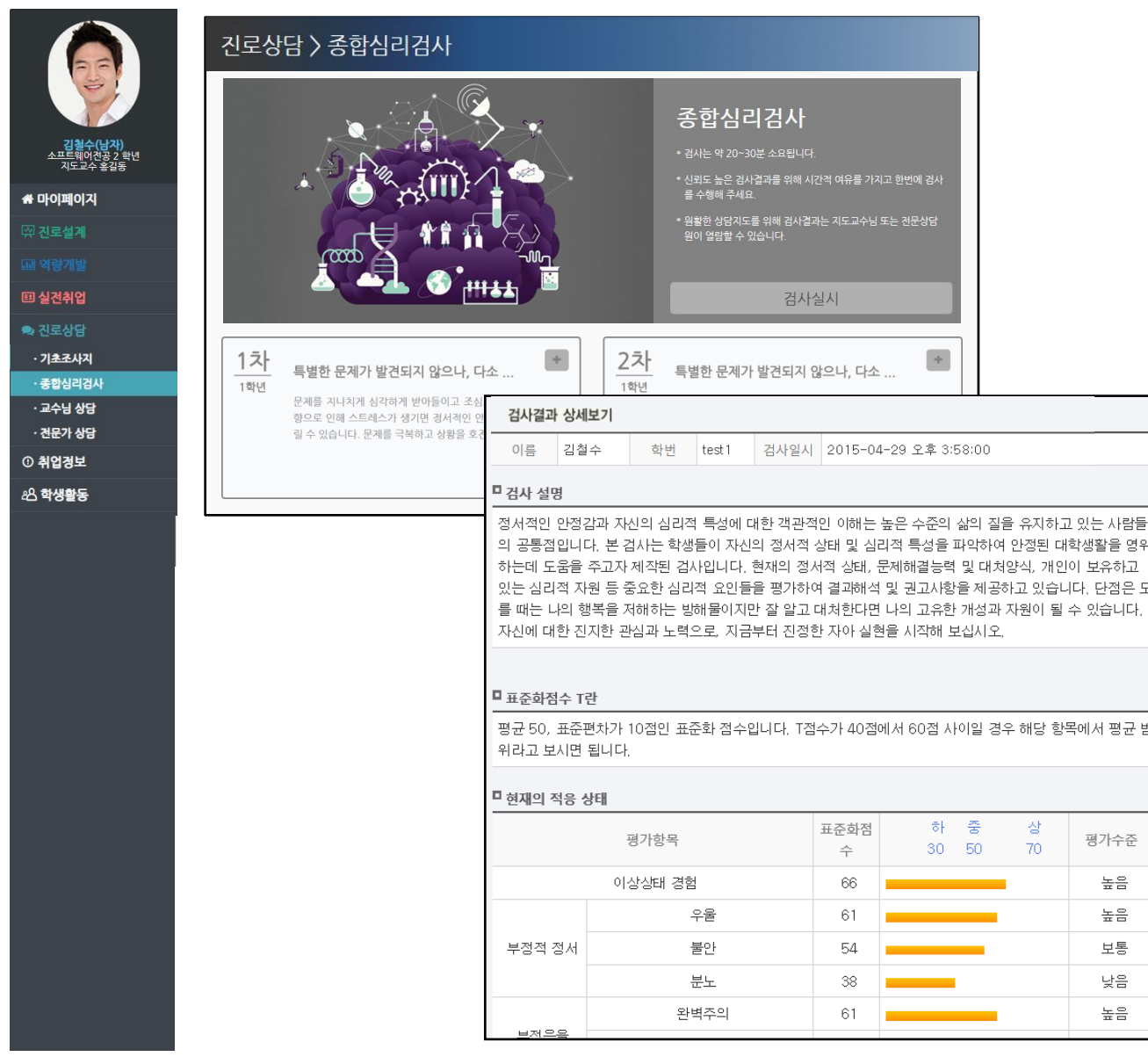

- ┃ 검사실시 ┃버튼을 클릭하여 검사를 실시합니다.
- 실시한 검사의 결과카드를 클릭하면 상세결과를 확인할 수 있습니다.
- 학생의 적응, 문제해결방식, 심리적 자원에 대한 검사결과가 제공됩니다.

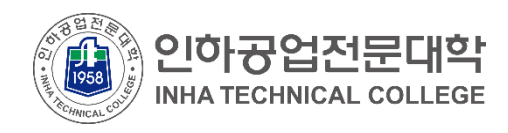

## ▪ 진로상담

### ▪ **교수님 상담- 상담신청: 방문예약**

교수님 및 전문상담원과의 상담을 예약하거나 취소할 수 있습니다.

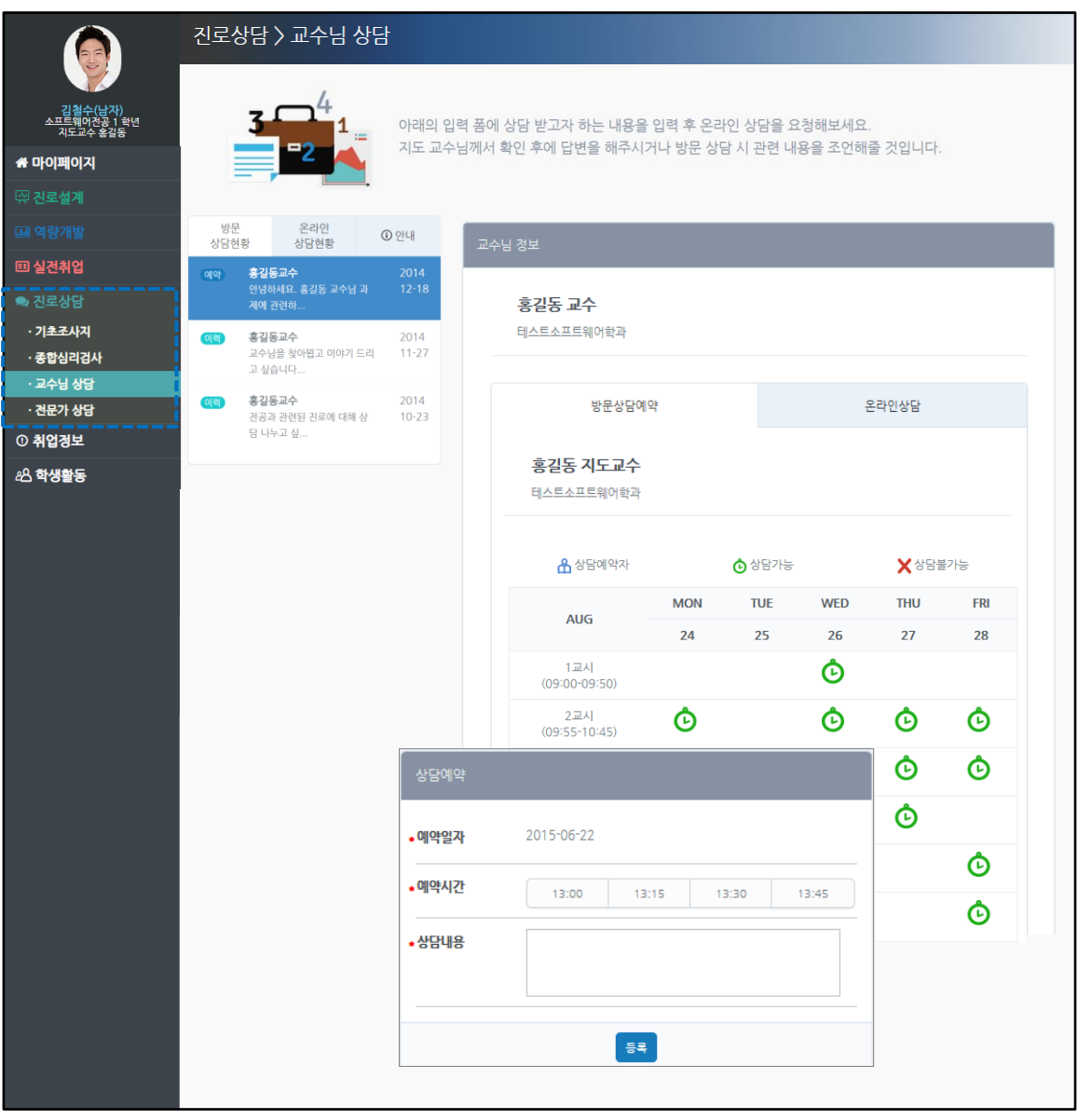

- '교수님상담(또는 전문상담원 상담)을 클릭하면 프로필 및 상담가능일정을 확인할 수 있습니다.  $\ddot{\text{O}}$  아이콘은 상담 가능한 시간대를 의미합니다. 클릭하여 방문상담을 예약합니다.
- 좌측에는 나의 방문 예약 이력이 출력되며, 수정/취소 하고자 하는 일정을 클릭하여 변경 가능합니다. **예약** 은예약된일정, **이력** 은지난일정을의미합니다.

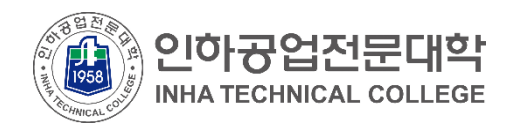

# ▪ 진로상담

### ▪ **전문가 상담- 상담신청: 온라인 상담**

교수님 및 전문상담원과의 온라인 상담을 요청하여 답변을 받을 수 있습니다.

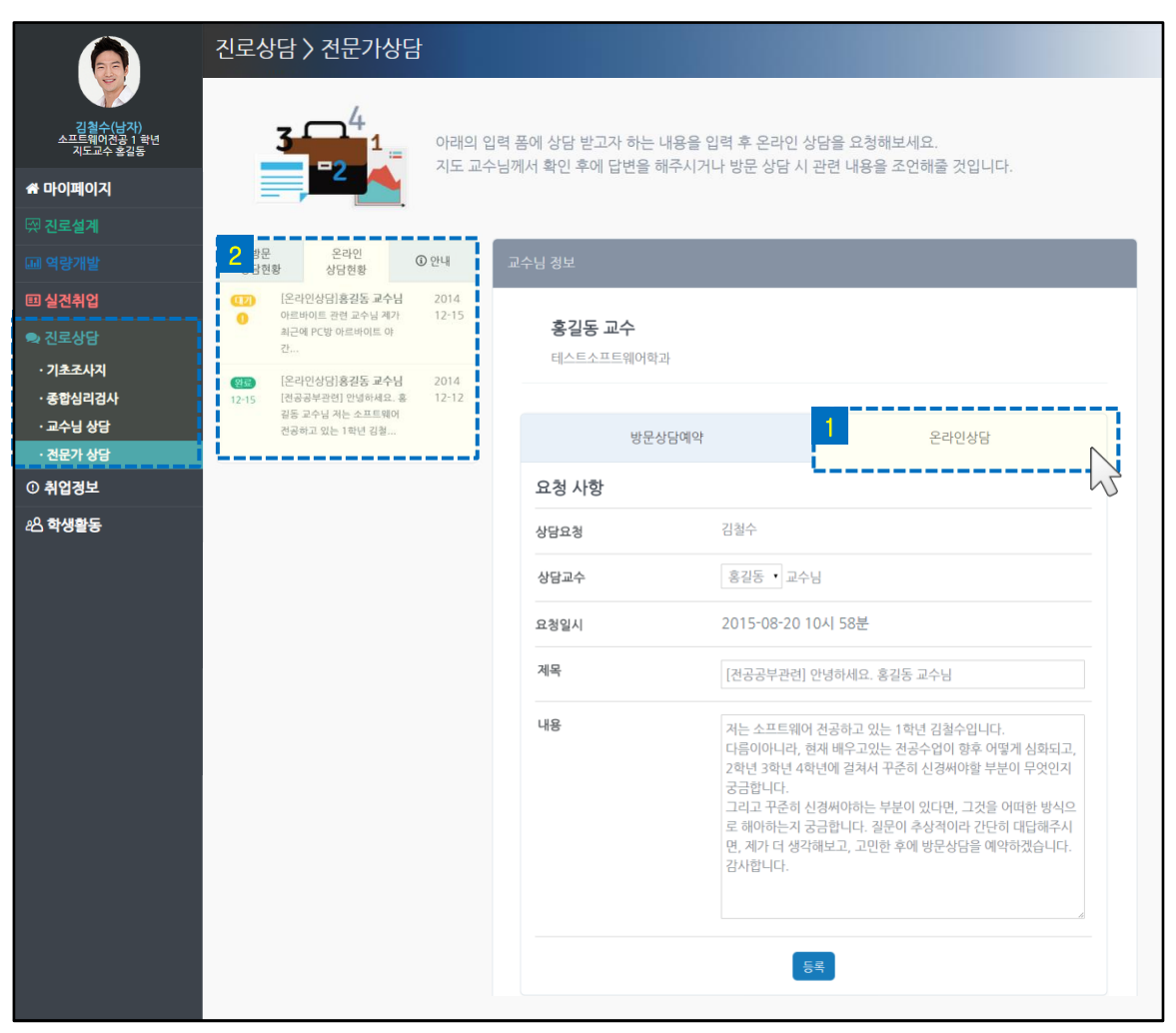

3 내 진로상담 박스에서 교수님 상담/전문가 상담 우측의 숫자는 '방문상담 예약 건, 미확인된 온라인 답변 완료

- 1 '교수님 상담(또는 전문상담원 상담)' 의 프로필에서 [온라인 상담] 탭을 클릭한 후 온라인 상담을 신청할 수 있
- 습니다.
- 
- <mark>2 |</mark> 좌측 리스트의 [온라인 상담현황] 탭에서 온라인 상담 현황을 확인하거나 수정할 수 있습니다.

<mark>대기 》</mark> 아이콘은 아직 답변되지 않은 상담 건을 의미합니다.

<mark>완료 )</mark> 아이콘은 답변 완료된 상담 건을 의미합니다.

건'을의미합니다.